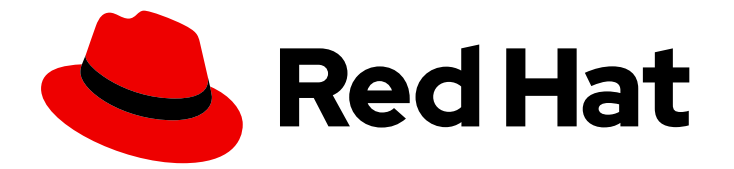

# Red Hat Process Automation Manager 7.3

# ビジネスプロセスの使用ガイド

Last Updated: 2019-07-23

Red Hat Customer Content Services brms-docs@redhat.com

### 法律上の通知

Copyright © 2019 Red Hat, Inc.

The text of and illustrations in this document are licensed by Red Hat under a Creative Commons Attribution–Share Alike 3.0 Unported license ("CC-BY-SA"). An explanation of CC-BY-SA is available at

http://creativecommons.org/licenses/by-sa/3.0/

. In accordance with CC-BY-SA, if you distribute this document or an adaptation of it, you must provide the URL for the original version.

Red Hat, as the licensor of this document, waives the right to enforce, and agrees not to assert, Section 4d of CC-BY-SA to the fullest extent permitted by applicable law.

Red Hat, Red Hat Enterprise Linux, the Shadowman logo, the Red Hat logo, JBoss, OpenShift, Fedora, the Infinity logo, and RHCE are trademarks of Red Hat, Inc., registered in the United States and other countries.

Linux ® is the registered trademark of Linus Torvalds in the United States and other countries.

Java ® is a registered trademark of Oracle and/or its affiliates.

XFS ® is a trademark of Silicon Graphics International Corp. or its subsidiaries in the United States and/or other countries.

MySQL<sup>®</sup> is a registered trademark of MySQL AB in the United States, the European Union and other countries.

Node.js ® is an official trademark of Joyent. Red Hat is not formally related to or endorsed by the official Joyent Node.js open source or commercial project.

The OpenStack ® Word Mark and OpenStack logo are either registered trademarks/service marks or trademarks/service marks of the OpenStack Foundation, in the United States and other countries and are used with the OpenStack Foundation's permission. We are not affiliated with, endorsed or sponsored by the OpenStack Foundation, or the OpenStack community.

All other trademarks are the property of their respective owners.

### 概要

本書は、Red Hat Process Automation Manager 7.3 で住宅ローン申請プロジェクトを作成してテス トする方法を説明します。本書の手順は、Business Central に同梱されている Mortgage\_Process サンプルプロジェクトをベースにしています。

# 目次

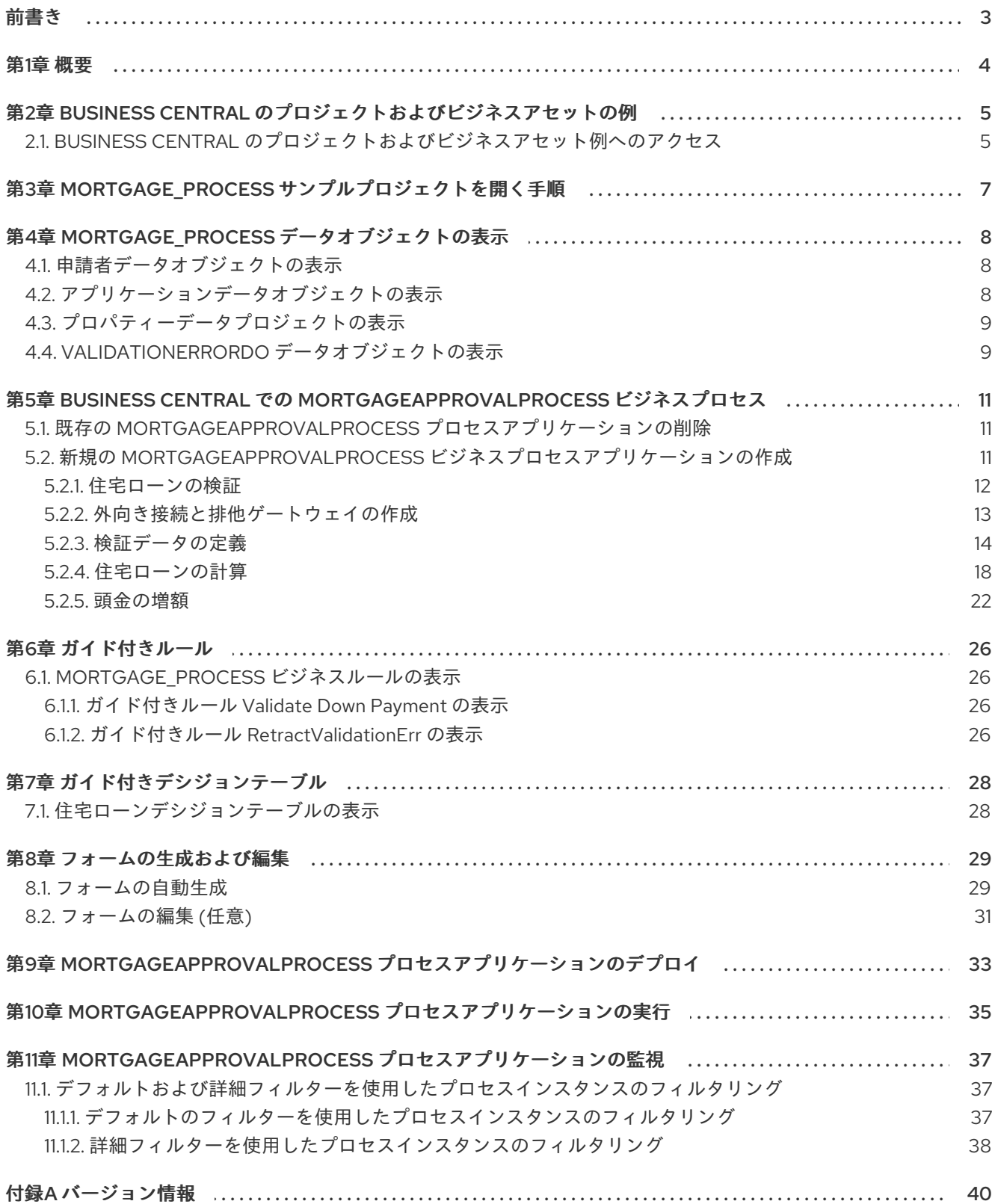

## 前書き

<span id="page-6-0"></span>ビジネスルールおよびプロセス開発者は、Red Hat Process Automation Manager の Business Central を使用し、ビジネス要件に合ったビジネスプロセスを設計できます。Red Hat Process Automation Manager は、参考用として、Business Central 内に直接、ビジネスアセットサンプルを含めてサンプル プロジェクトを提供しています。本書では、Business Central に同梱されている Mortgage\_Process サ ンプルプロジェクトをもとに、住宅ローン申請サンプルを作成して、テストする方法を説明します。

#### 前提条件

- Red Hat JBoss Enterprise Application Platform 7.2 がインストールされている。詳細情報 は『Red Hat JBoss EAP 7.2 [インストールガイド』を](https://access.redhat.com/documentation/en-us/red_hat_jboss_enterprise_application_platform/7.2/html-single/installation_guide/)参照してください。
- Red Hat Process Automation Manager がインストールされ、Process Server で設定されてい る。詳細は『Red Hat JBoss EAP 7.2 への Red Hat Process Automation Manager のインス [トールおよび設定』を参照してください。](https://access.redhat.com/documentation/ja-jp/red_hat_process_automation_manager/7.3/html-single/installing_and_configuring_red_hat_process_automation_manager_on_red_hat_jboss_eap_7.2)
- **Red Hat Process Automation Manager が稼働し、developer ロールで Business Central にログ** インできる。詳細は『Red Hat Process Automation Manager [インストールの計画』を](https://access.redhat.com/documentation/ja-jp/red_hat_process_automation_manager/7.3/html/planning_a_red_hat_process_automation_manager_installation/)参照し てください。

### 第1章 概要

<span id="page-7-0"></span>Business Central では、ビジネスプロセスの自動化ができます。ビジネスプロセスは、一連の手順の実 行すべき順序が記載され、事前定義済みのノードや接続で構成される図のことです。各ノードは、プロ セス内の手順 1 つを表し、接続でノード間の移動の方法を指定します。

たとえば、住宅ローンサービスを提供する銀行で、住宅ローン部門が、Business Central を使用して、 住宅ローンの全ビジネスプロセスを作成していきます。

顧客がローンを組んで新しい不動産物件を購入する場合に以下の手順が発生します。

- 1. 顧客は、住宅ローン申請記入の補助を担当する、銀行内のブローカーに問い合わせます。
- 2. ブローカーは、顧客の給料、社会保障番号、不動産の販売価格、必要なローン金額など、不動 産と顧客に関する情報を集めます。
- 3. 次に、ブローカーは顧客の代わりに依頼を提出します。

顧客が申請書を提出するたびに、新しいプロセスインスタンスが作成されます。これにより、各要求の 評価品質の一貫性が保たれ、要求ごとの状態を完全に視覚化し、プロセスを効率的かつ効果的に進める ことができます。

# <span id="page-8-0"></span>第2章 BUSINESS CENTRAL のプロジェクトおよびビジネスア セットの例

Business Central には、ビジネスアセットのサンプルが含まれるプロジェクトサンプルが同梱されてお り、これを参考に、自身の Red Hat Process Automation Manager プロジェクトにルール、プロセス、 その他のアセットを作成することができます。各プロジェクトは、Red Hat Process Automation Manager のプロセス自動化、意思決定管理やビジネス最適化アセットおよび論理をさまざまな形で例示 できるように、設計されています。

Business Central では、以下のプロジェクトサンプルが利用可能です。

- Evaluation Process: (プロセス自動化) ビジネスプロセスアセットを使用したプロセス評価の 例。実績に基づいて従業員を評価します。
- Mortgage\_Process (住宅ローン): (プロセス自動化) ビジネスプロセスとデシジョンアセットを 使用した住宅ローン審査プロセスの例。申請者のデータと資格を基にローンの申請資格を判定 します。
- IT Orders: (プロセス自動化およびケース管理) ビジネスプロセスとケース管理アセットを使用 したケース注文の例。ニーズと承認に基づいて IT ハードウェアを注文します。
- Mortgages (住宅ローン): (意思決定管理) デシジョンアセットを使用した住宅ローン審査プロセ スの例。申請者のデータと資格を基にローンの申請格を判定します。
- Employee\_Rostering (従業員勤務表) : (ビジネス最適化) デシジョンおよびソルバーアセットを 使用した従業員勤務表の最適化の例。スキルに基づいて従業員をシフトに割り当てます。
- OptaCloud: (ビジネス最適化) デシジョンおよびソルバーアセットを使用したリソース割り当て の最適化の例。リソースが制限されるなかでプロセスをコンピューターに割り当てます。
- Course Scheduling: (ビジネス最適化) コースのスケジュールとカリキュラム決定プロセスの 例。講師を教室に割り当て、コースの競合や教室の収容能力といった要素を基にして学生のカ リキュラムを決定します。
- Dinner Party: (ビジネス最適化) ガイド付きデシジョンテーブルを使用したゲストの座席割り当 ての最適化。各ゲストの職種、政治的信条、既知の関係を基にしてゲストに座席を割り当てま す。

### <span id="page-8-1"></span>2.1. BUSINESS CENTRAL のプロジェクトおよびビジネスアセット例へのア クセス

Business Central のプロジェクト例を使用すると、自分の Red Hat Process Automation Manager プロ ジェクトにルールや他のアセットを作成する際に参照可能なビジネスアセットの例を調べることができ ます。

#### 前提条件

● Business Central [がインストールされている。インストールオプションは『](https://access.redhat.com/documentation/ja-jp/red_hat_process_automation_manager/7.3/html-single/planning_a_red_hat_process_automation_manager_installation)Red Hat Process Automation Manager インストールの計画』を参照してください。

#### 手順

1. Business Central にログインし、Menu → Design → Projects の順にクリックし、Mortgage Process をクリックします。

プロジェクトが既にある場合は、Projects ページの画面右上の縦に並んだ 3 つの点をクリック し、Try Samples をクリックします。

- 2. 各サンプルプロジェクトの説明を読んで、どのプロジェクトが最適か確認します。各プロジェ クトは、Red Hat Process Automation Manager のプロセス自動化、意思決定管理やビジネス最 適化アセットおよび論理をさまざまな形で例示できるように、設計されています。
- 3. サンプルプロジェクトを選択し、Ok をクリックして自分のスペースにプロジェクトを追加しま す。
- 4. 自分のスペースの Projects ページで、サンプルプロジェクトを選択してアセットを確認しま す。
- 5. アセットを選択し、特定のゴールまたはワークフローをどのように達成するようにプロジェク トが設計されているか確認します。
- 6. プロジェクトの Assets ページの右上にある Build をクリックしてサンプルプロジェクトをビル ドするか、Deploy をクリックして、プロジェクトをビルドして Process Server にデプロイし ます。

#### 注記

Build & Installオプションを選択してプロジェクトをビルドし、KJAR ファイル を Process Server にデプロイせずに設定済みの Maven リポジトリーに公開する こともできます。開発環境では、Deploy をクリックすると、(該当する場合) 実 行中のインスタンスを中止することなくビルドされた KJAR ファイルを Process Server にデプロイすることができます。または Redeploy をクリックして、ビ ルドされた KJAR ファイルをデプロイして実行中のインスタンスを中止すること もできます。ビルドされた KJAR ファイルを次回にデプロイまたは再デプロイす ると、以前のデプロイメントユニット (KIE コンテナー) が同じターゲット Process Server で自動的に更新されます。実稼働環境では Redeploy オプション は無効になっており、Deploy をクリックして KJAR ファイルを Process Server 上の新規デプロイメントユニット (KIE コンテナー) にデプロイすることのみが可 能です。

Process Server の環境モードを設定するには、**org.kie.server.mode** システムプ ロパティーを **org.kie.server.mode=development** または **org.kie.server.mode=production** に設定します。Business Central の対応する プロジェクトでのデプロイメント動作を設定するには、プロジェクトの Settings → General Settings → Version に移動し、Development Mode オプ ションを選択します。デフォルトでは、Process Server および Business Central のすべての新規プロジェクトは開発モードになっています。Development Mode をオンにしたプロジェクトをデプロイしたり、実稼働モードになっている Process Server に手動で **SNAPSHOT** バージョンの接尾辞を追加したプロジェク トをデプロイすることはできません。

(該当する場合は) プロジェクトのデプロイメント詳細を確認するには、Menu → Deploy → Execution servers に移動します。

# <span id="page-10-0"></span>第3章 MORTGAGE\_PROCESS サンプルプロジェクトを開く手順

Mortgage\_Process サンプルプロジェクトを使用すると、Red Hat Process Automation Manager の使 用方法を簡単に覚えることができます。実稼働環境では、ビジネス要件固有のデータを指定して、全ア セットを作成します。

#### 手順

Mortgage Process のサンプルプロジェクトに移動し、事前定義済みアセットを表示します。

- 1. Business Central で、Menu → Design → Projects に移動します。
- 2. 画面の右上隅の | | | をクリックして、Try Samples を選択します。
- 3. Mortgage\_Process を選択し、OK をクリックします。

プロジェクトの Assets ビューを開きます。

# <span id="page-11-0"></span>第4章 MORTGAGE\_PROCESS データオブジェクトの表示

データオブジェクトは、作成するルールアセットの構成要素です。データオブジェクトは、プロジェク トで指定したパッケージに Java クラスとして実装されているカスタムのデータ型です。このカスタム のデータ型は、アセットとディシジョンサービスがどのデータに基づいているかを指定します。

このチュートリアルは、以下のデータオブジェクトを使用します。

- **Applicant**
- **Application**
- **Property**
- **ValidationErrorDO**

#### <span id="page-11-1"></span>4.1. 申請者データオブジェクトの表示

以下の手順に従って、申請者の情報が含まれる、事前定義済みの 申請者 データオブジェクトについて 学びましょう。これは、本チュートリアルでローン申請に必要な基本情報です。

#### 手順

- 1. Business Central にログインし、Menu → Design → Projects の順にクリック し、Mortgage\_Process をクリックします。
- 2. プロジェクトのアセット検索ボックスに **Applicant.java** と入力し、Applicant データオブジェ クトをクリックします。
- 3. Applicant データオブジェクトの値を見直します。

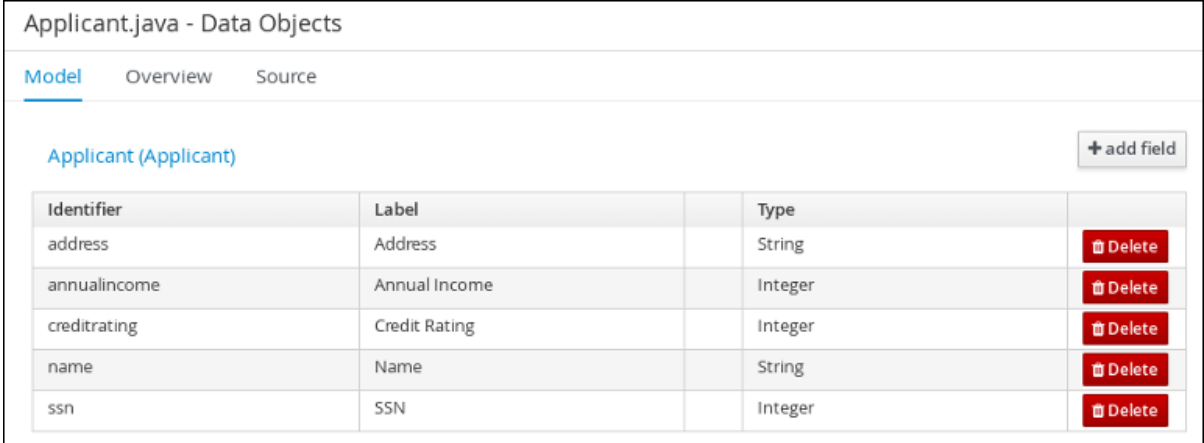

#### <span id="page-11-2"></span>4.2. アプリケーションデータオブジェクトの表示

以下の手順に従い、頭金、住宅ローンの額など、住宅ローンの詳細情報が含まれる、事前定義済みの Application データオブジェクトについて学びましょう。

2. プロジェクトのアセット検索ボックスに **Application.java** と入力し、Applicantion データオブ

#### 手順

1. Business Central にログインし、Menu → Design → Projects の順にクリック し、Mortgage\_Process をクリックします。

- 2. プロジェクトのアセット検索ボックスに **Application.java** と入力し、Applicantion データオブ ジェクトをクリックします。
- 3. Application データオブジェクトの値を見直します。

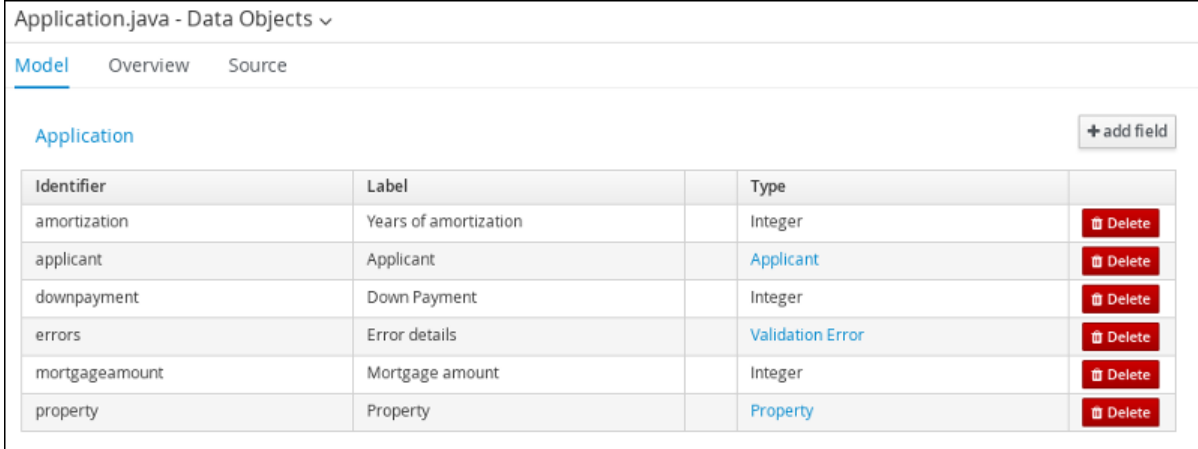

### <span id="page-12-0"></span>4.3. プロパティーデータプロジェクトの表示

以下の手順に従い、不動産の築年数や価格など、不動産の詳細情報が含まれる、事前定義済みの Property データオブジェクトについて学びましょう。

#### 手順

- 1. Business Central にログインし、Menu → Design → Projects の順にクリック し、Mortgage\_Process をクリックします。
- 2. プロジェクトのアセット検索ボックスに **Property.java** と入力し、Property データオブジェク トをクリックします。
- 3. Property データオブジェクトの値を見直します。

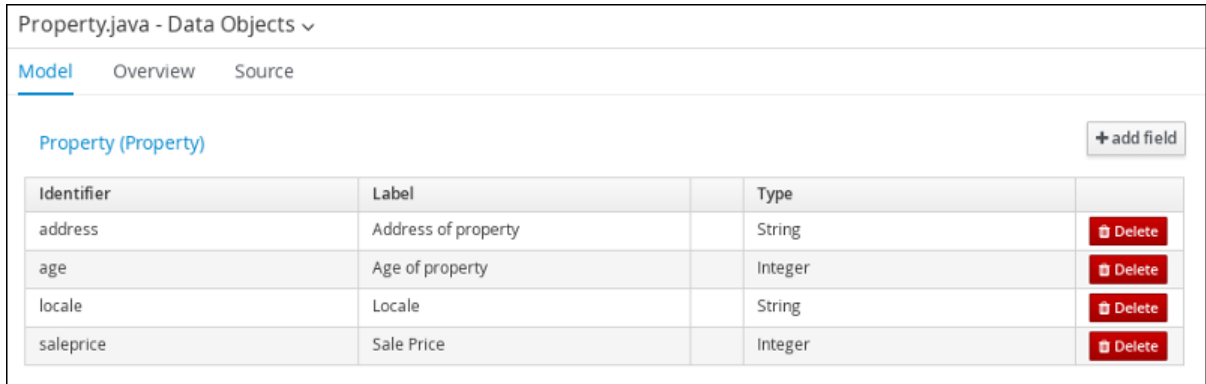

### <span id="page-12-1"></span>4.4. VALIDATIONERRORDO データオブジェクトの表示

以下の手順にい、申請エラーの原因を指定する、事前定義済みの ValidationErrorDO データプロジェク トについて学びましょう。

#### 手順

1. Business Central にログインし、Menu → Design → Projects の順にクリック し、Mortgage\_Process をクリックします。

2. プロジェクトのアセット検索ボックスに **ValidationErrorDO.java** と入力

#### 2. プロジェクトのアセット検索ボックスに **ValidationErrorDO.java** と入力 し、ValidationErrorDO データオブジェクトをクリックします。

#### 3. ValidationErrorDO データオブジェクトの値を見直します。

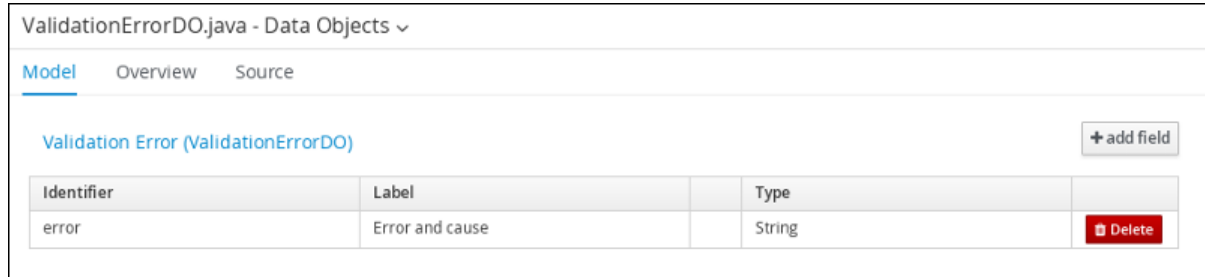

# <span id="page-14-0"></span>第5章 BUSINESS CENTRAL での MORTGAGEAPPROVALPROCESS ビジネスプロセス

ビジネスプロセスは、フローチャートを使用して一連の手順を順番に説明する図です。ビジネスプロセ スは、接続を使用して相互にリンクしているノードの集まりで構成されています。各ノードはプロセス 全体のうちの 1 手順を表し、接続はノードが次のノードに移行する方法を指定します。

Mortgage Process サンプルには、以下の事前定義済みの MortgageApprovalProcess ビジネスプロセ スが含まれます。

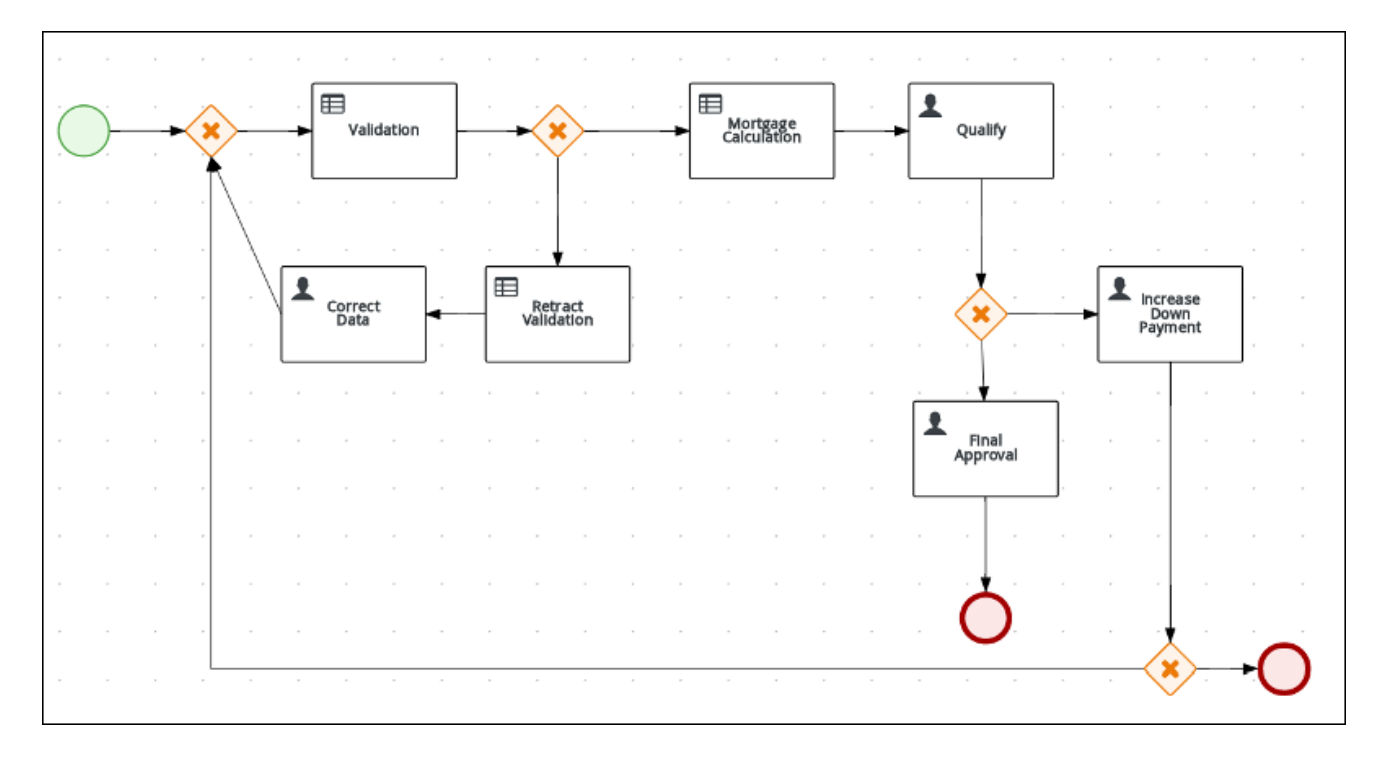

### <span id="page-14-1"></span>5.1. 既存のMORTGAGEAPPROVALPROCESS プロセスアプリケーション の削除

このチュートリアルでは、既存の MortgageApprovalProcess ビジネスプロセスを削除し、もう一度作 成して、ビジネスプロセスの作成方法についてさらに理解できるようにします。同じ名前で新しいビジ ネスプロセスを作成し、サンプルプロジェクトがエラーなしにデプロイし、テストできるようにしま す。

#### 手順

- 1. Business Central で、Menu → Design → Projects の順にクリックし、Mortgage\_Process をク リックします。
- 2. プロジェクトアセットの検索ボックスに **MortgageApprovalProcess.bpmn** と入力 し、MortgageApprovalProcess ビジネスプロセスをクリックします。
- 3. ツールバーから Delete を選択し、Delete をクリックしてこのアセットの削除を確定します。

### <span id="page-14-2"></span>5.2. 新規の MORTGAGEAPPROVALPROCESS ビジネスプロセスアプリ ケーションの作成

以下の手順では、MortgageApprovalProcess ビジネスプロセスを構成する各タスク、接続、ゲート ウェイの作成方法を詳しく説明します。

Red Hat Process Automation Manager には、ビジネスプロセスの作成を簡略化する、事前定義済みの ノードタイプが各種含まれます。事前定義済みのノードパネルは、ダイアグラムエディターの左側に置 かれます。

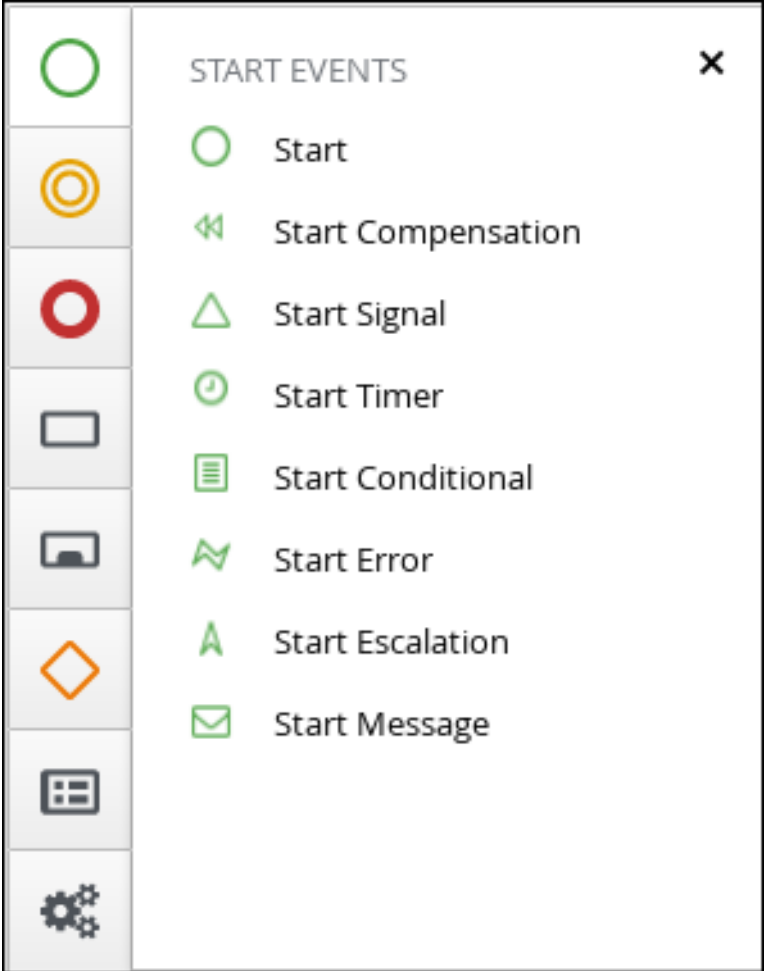

#### <span id="page-15-0"></span>5.2.1. 住宅ローンの検証

住宅ローン検証のビジネスプロセスは、先に進む前に、新しい申請書に必要なデータが含まれるかどう かを判断します。指定したデータ要件をすべて満たすと、申請書は、住宅ローン計算のビジネスプロセ スに進みます。

- 1. Business Central で、Menu → Design → Projects の順にクリックし、Mortgage\_Process をク リックします。
- 2. Add Asset→ Business Process の順にクリックします。
- 3. 以下の値を入力します。
	- Business Process: **MortgageApprovalProcess**
	- Package: **com.myspace.mortgage\_app** を選択します。 Package は、既存のプロジェクト内で、アセットの作成先となる場所を指定します。この 例では、**com/myspace/mortgage\_app** に作成します。
- 4. OK をクリックすると、ダイアグラムエディターが開きます。
- 5. 右上の Diagram properties アイコンをクリックします。
- 6. スクロールダウンして Process Data を展開し、Process Variables セクションの<br>■ をク リックします。
- 7. 以下の値を入力します。
	- Name: **application**.
	- Data Type: **Application [com.myspace.mortgage\_app]**

#### <span id="page-16-0"></span>5.2.2. 外向き接続と排他ゲートウェイの作成

排他ゲートウェイに外向きの接続を作成します。排他的ゲートウェイを使用して、利用可能なデータを もとに、意思決定を行い、イベントに対応します。

#### 手順

- 1. 開始イベントをクリックして、開始イベントから排他ゲートウェイに外向き接続を作成しま す。 Convert into Exclusive
- 2. 排他ゲートウェイからタスクに外向き接続を作成します。

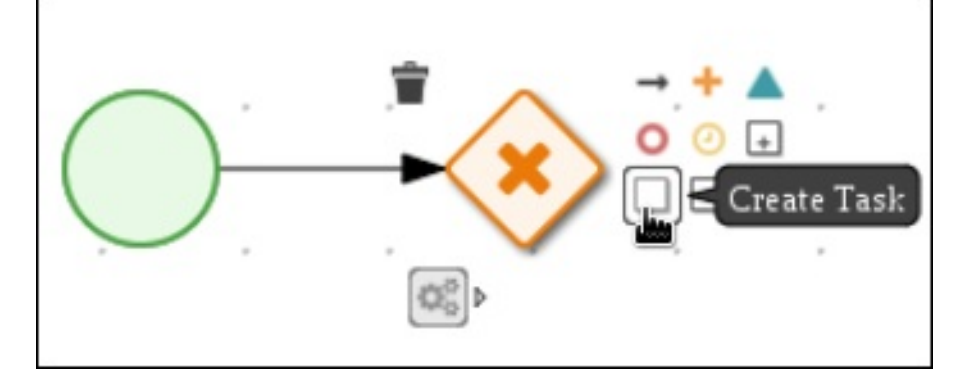

3. 新規タスクをビジネスルールタスクに変換します。

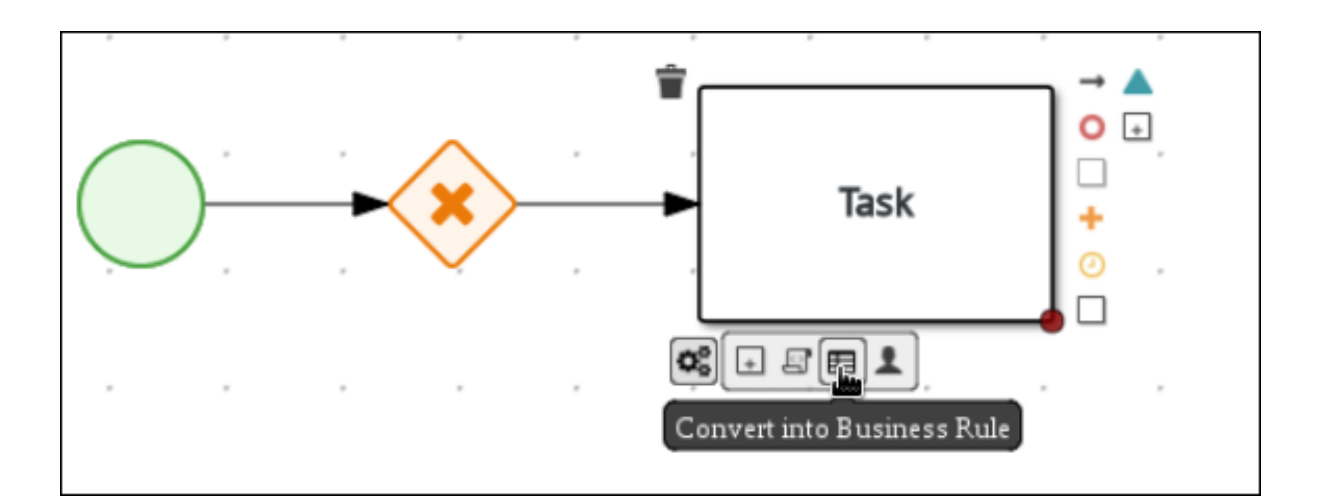

- 4. ビジネスルールタスクをクリックし、Diagram properties パネルの Name フィールドに **Validation** を入力します。
- 5. Implementation/Execution を展開し、Rule Flow Groupフィールドで validation を選択しま す。
- 6. On Exit Actionフィールドに以下の Java 式を定義します。

System.out.println(application.getProperty());

- 7. 下方向にスクロールして Data Assignments セクションを展開し、Assignments の横にある B をクリックします。
- 8. Validation Data I/Oウィンドウで、Add をクリックして以下の割り当てを作成します。

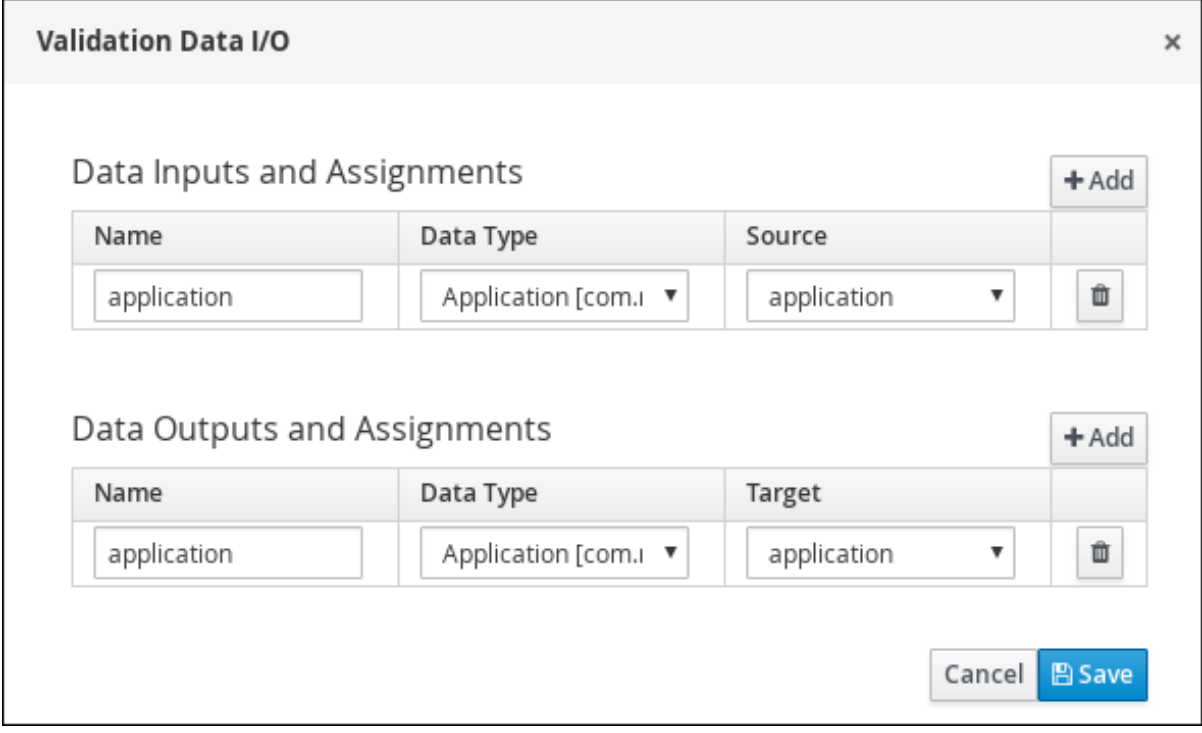

9. 保存 をクリックします。

10. ダイアグラムエディターで Save をクリックし、Save をクリックして変更を確定します。

#### <span id="page-17-0"></span>5.2.3. 検証データの定義

このセクションは、アプリケーションデータが正しいかどうか、またはエラーや情報の不足があるどう かを判断するデータを定義する方法を説明します。

#### 手順

1. Validation タスクをクリックし、排他ゲートウェイへの外向き接続を作成します。

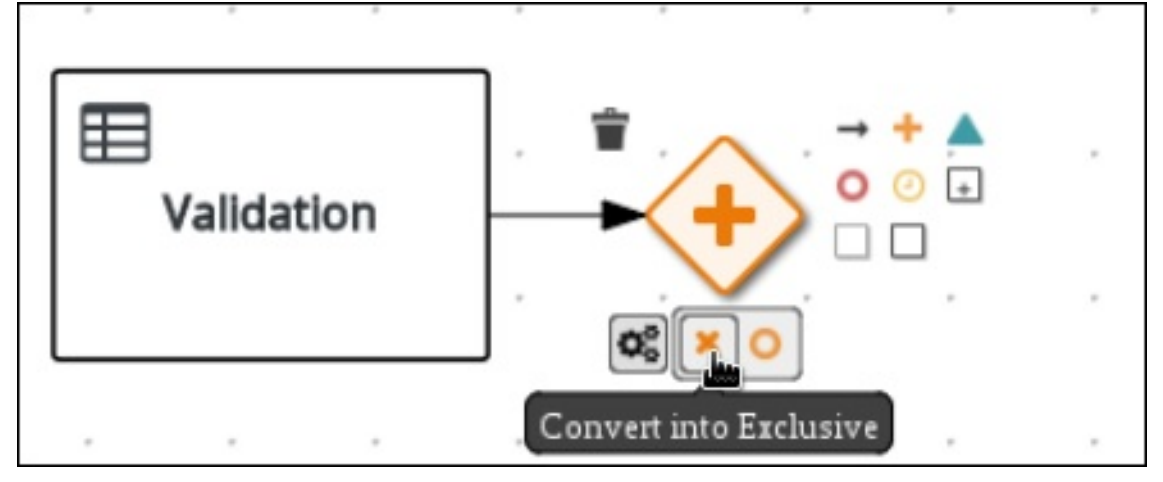

2. 排他ゲートウェイから、新しいビジネスルールタスクへの外向き接続を作成します。

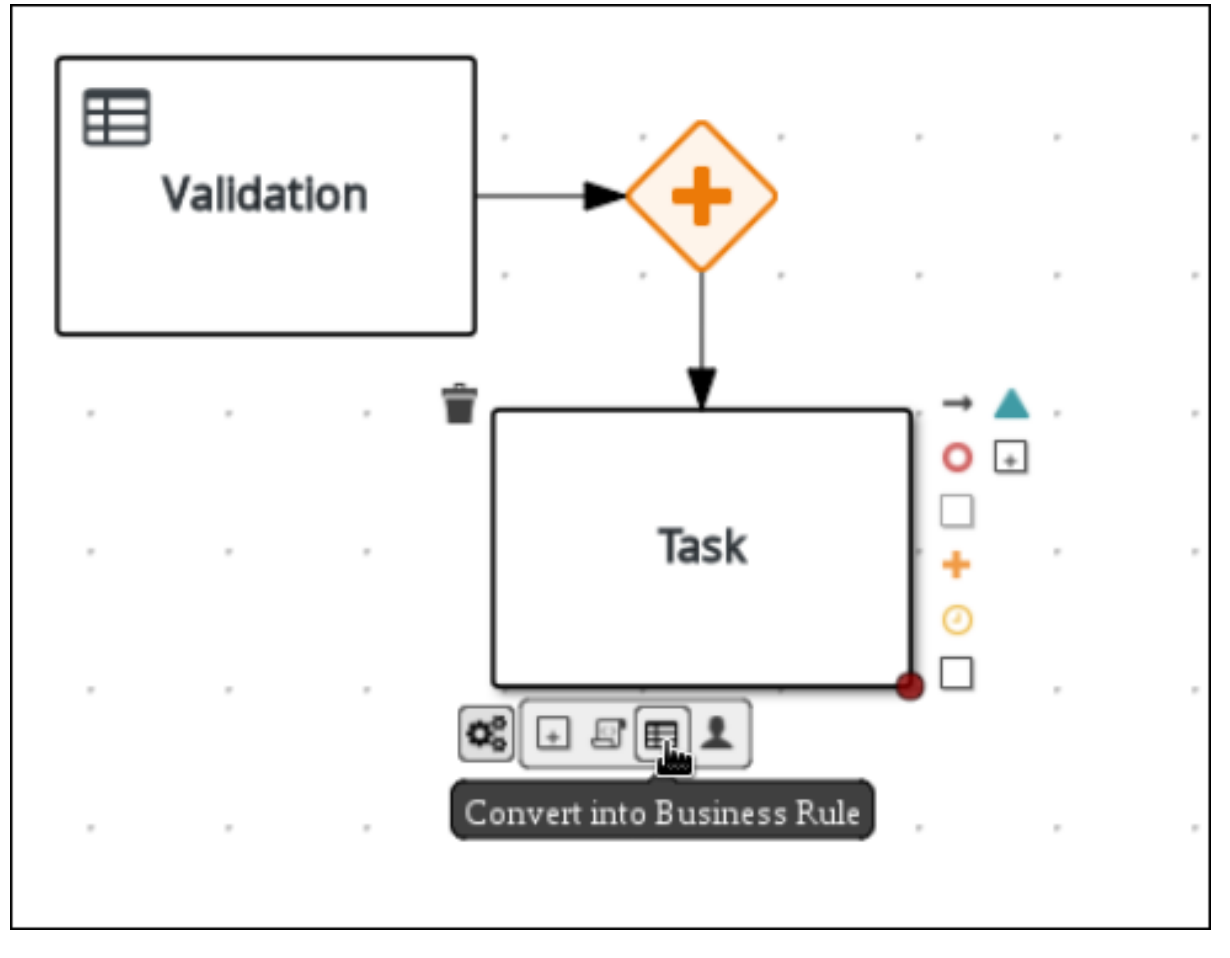

3. 作成した接続をクリックします。

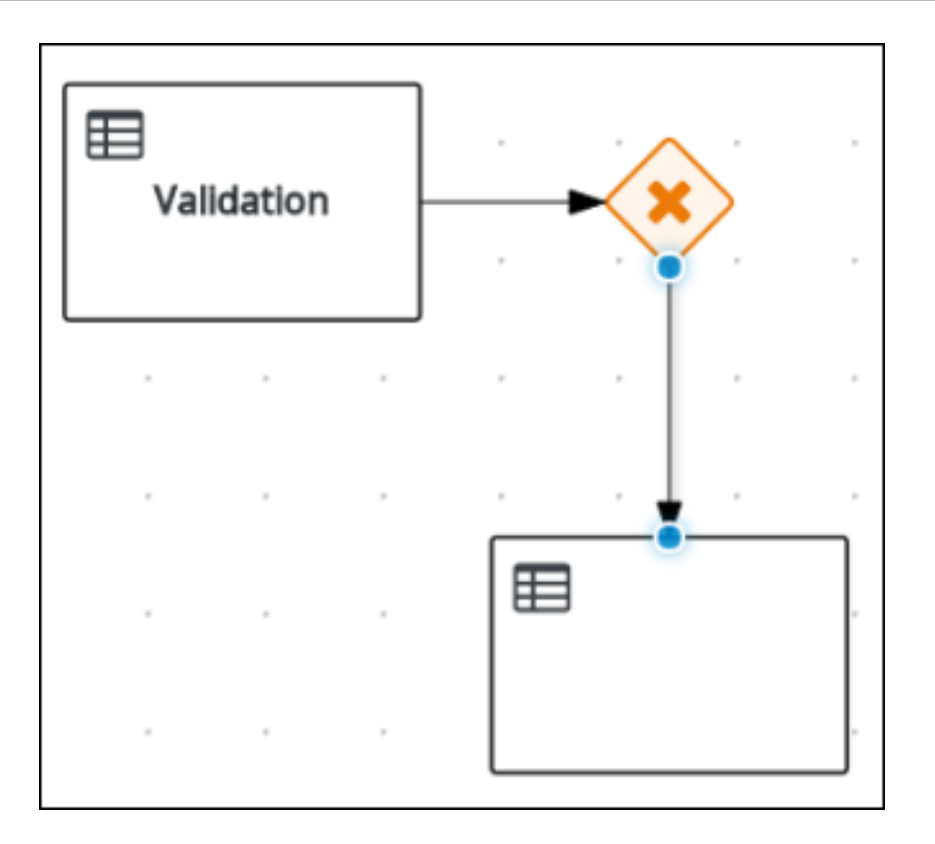

- 4. Diagram Properties パネルで、Name フィールドに **Invalid** を入力します。
- 5. Implementation/Execution を展開し、Condition Expression セクションの Expression を選 択します。
- 6. Drools 式フィールドに **ValidationErrorDO()** と入力します。
- 7. ビジネスルールタスクをクリックし、Diagram properties パネルの Name フィールドに **Retract Validation** を入力します。
- 8. Implementation/Execution を展開し、Rule Flow Groupフィールドで **error** を選択して入力 します。
- 9. Retract Validation タスクから新規ユーザータスクに外向き接続を作成します。

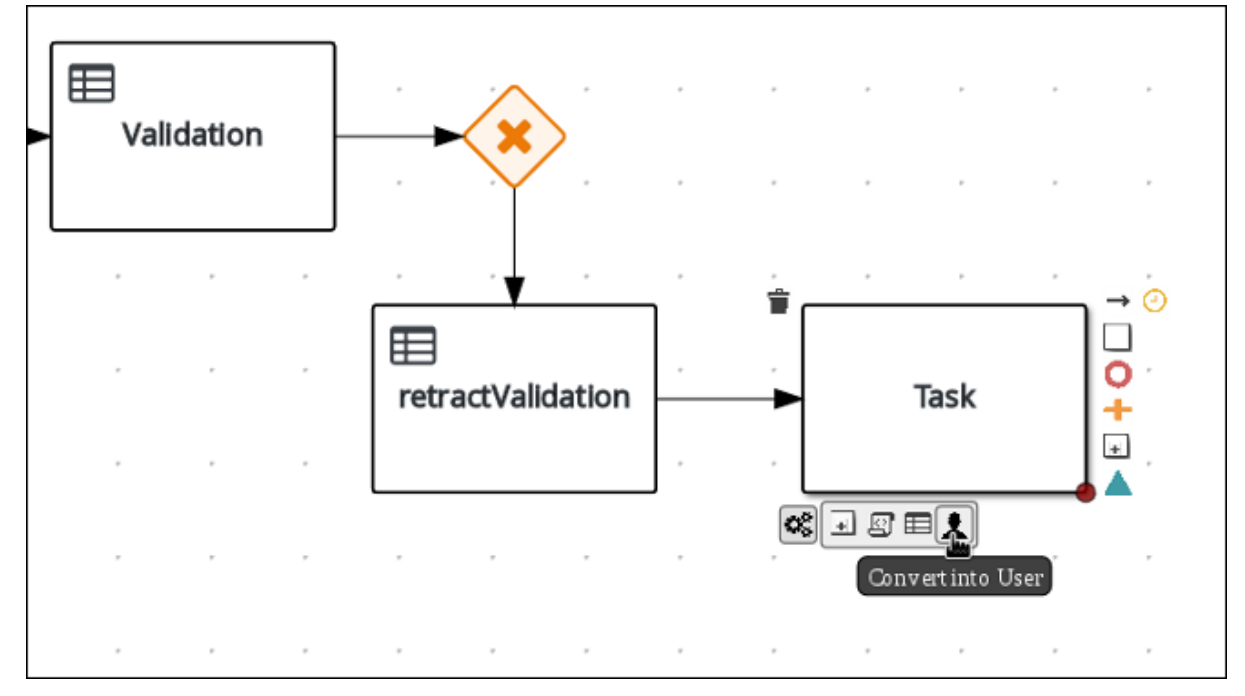

- 10. ユーザータスクをクリックし、Diagram Properties パネルの Name フィールドに **Correct Data** を入力します。
- 11. Implementation/Execution を展開して以下の値を入力します。
	- Task Name: **CorrectData**
	- Groups: **broker**
- 12. Assignments の横にある $\boxed{\text{[1]} }$ をクリックします。Correct Data Data I/Oウィンドウで Add をクリックし、以下の割り当てを作成します。
- 13. Correct Data Data I/Oウィンドウで、Add をクリックして以下の割り当てを作成します。

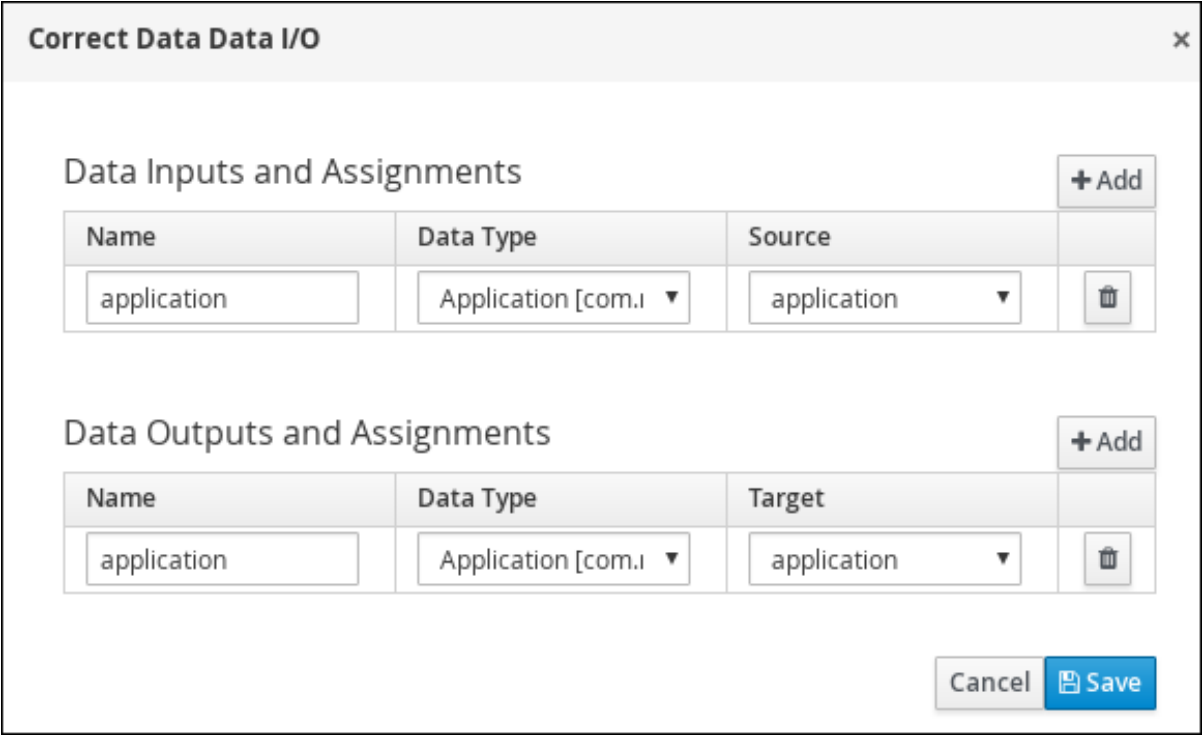

- 14. 保存 をクリックします。
- 15. Correct Data を、最初の排他ゲートウェイにつなげます。ワークフローは、以下のダイアグラ ムのようになります。

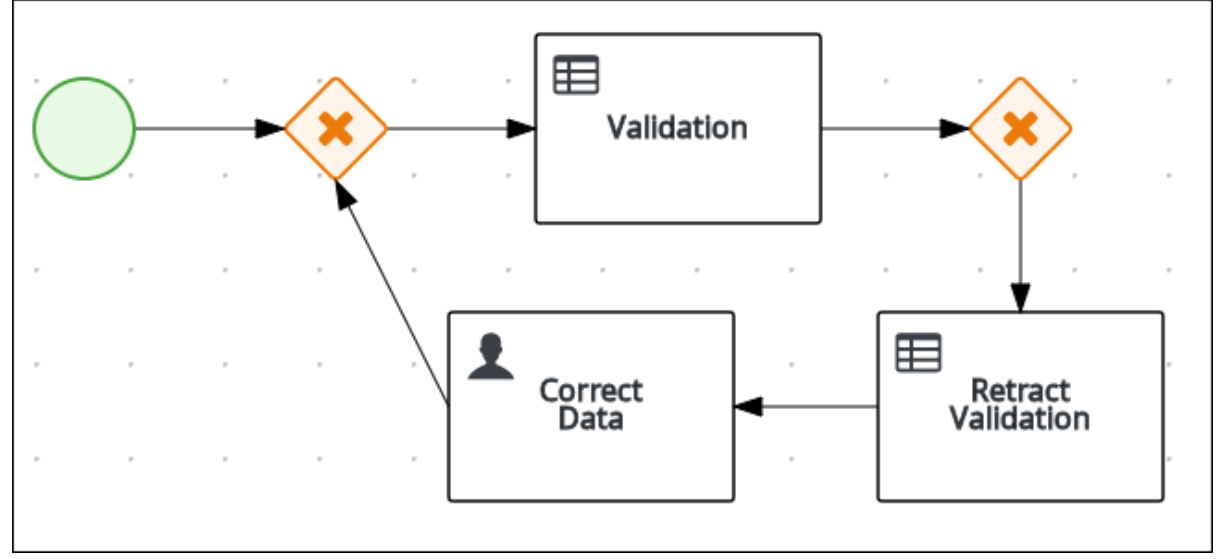

#### <span id="page-21-1"></span><span id="page-21-0"></span>5.2.4. 住宅ローンの計算

住宅ローンの計算のビジネスプロセスは、申請者の住宅ローンの借入限度を決定します。

#### 手順

1. 2 つ目の排他ゲートウェイに戻ります。ビジネスルールタスクへの外向き接続を作成します。

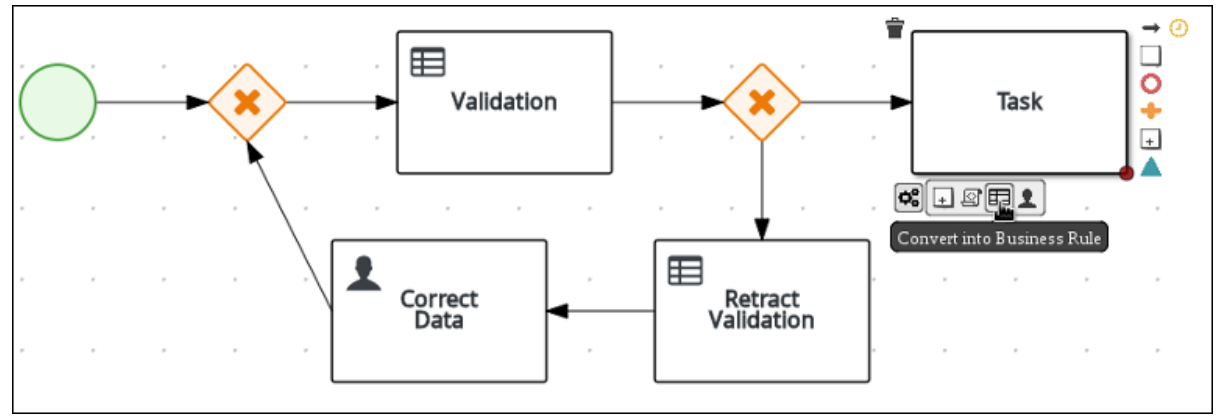

- 2. 作成した接続をクリックし、Diagram Properties パネルの Name フィールドに **Valid** と入力し ます。
- 3. Implementation/Execution を展開し、Condition Expression セクションの Expression を選 択して Drools 式のフィールドに **not ValidationErrorDO()** と入力します。
- 4. 作成したビジネスルールタスクをクリックし、Diagram Properties パネルの Name フィール ドに **Mortgage Calculation** と入力します。
- 5. Implementation/Execution を展開して、Rule Flow Groupドロップダウンメニューから **mortgagecalculation** を選択します。
- 6. Data Assignments を展開し、Assignments の横にある $\boxed{ \cup \atop \leq}$ をクリックします。
- 7. Mortgage Calculation Data I/Oウィンドウで Add をクリックして以下の割当を作成し、Save をクリックします。

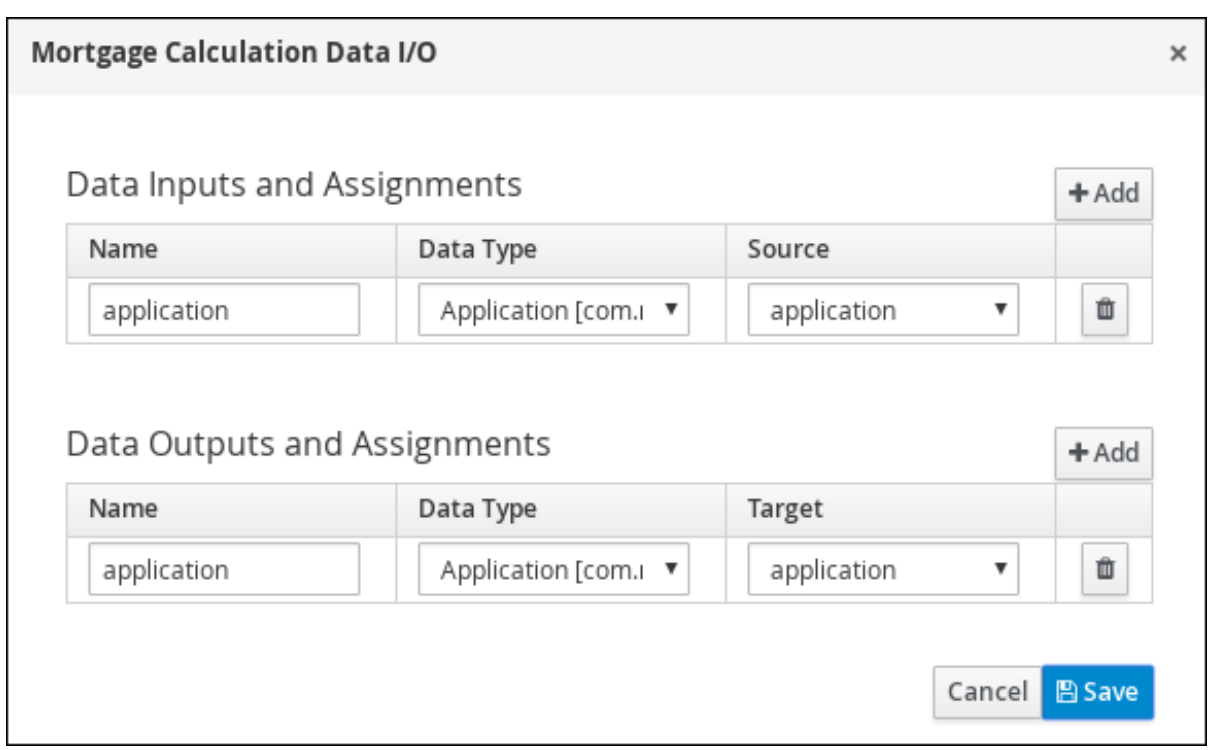

8. キャンバスで空のスペースをクリックし、スクロールダウンし、Process Data を展開

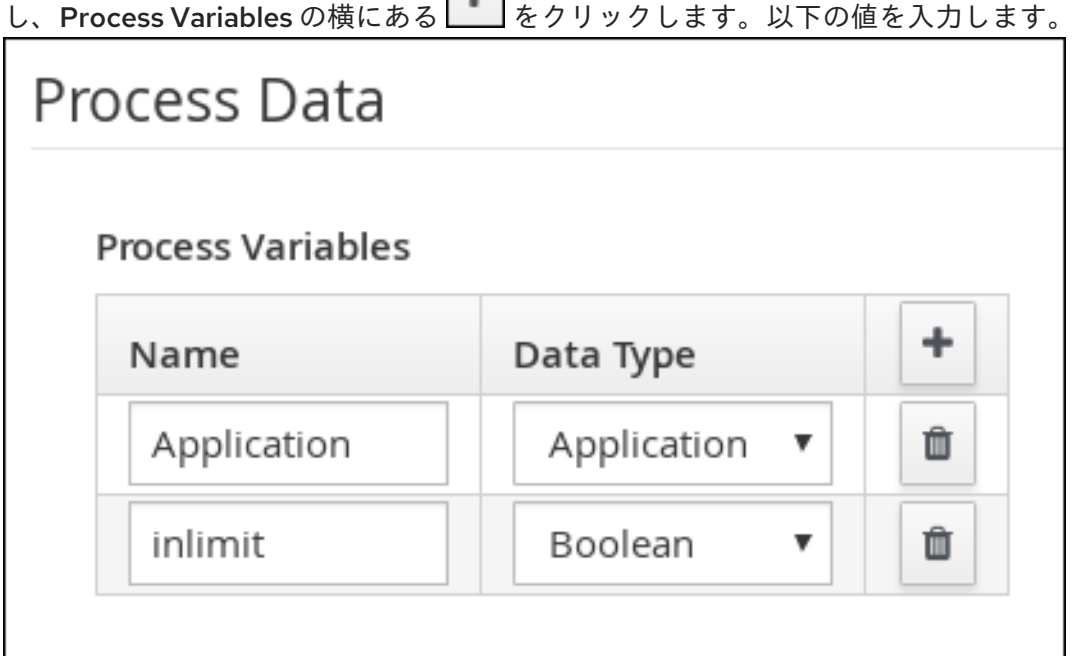

- Name: **inlimit**
- Date Type: **Boolean**
- 9. Mortgage Calculation タスクからユーザータスクへの外向き接続を作成します。

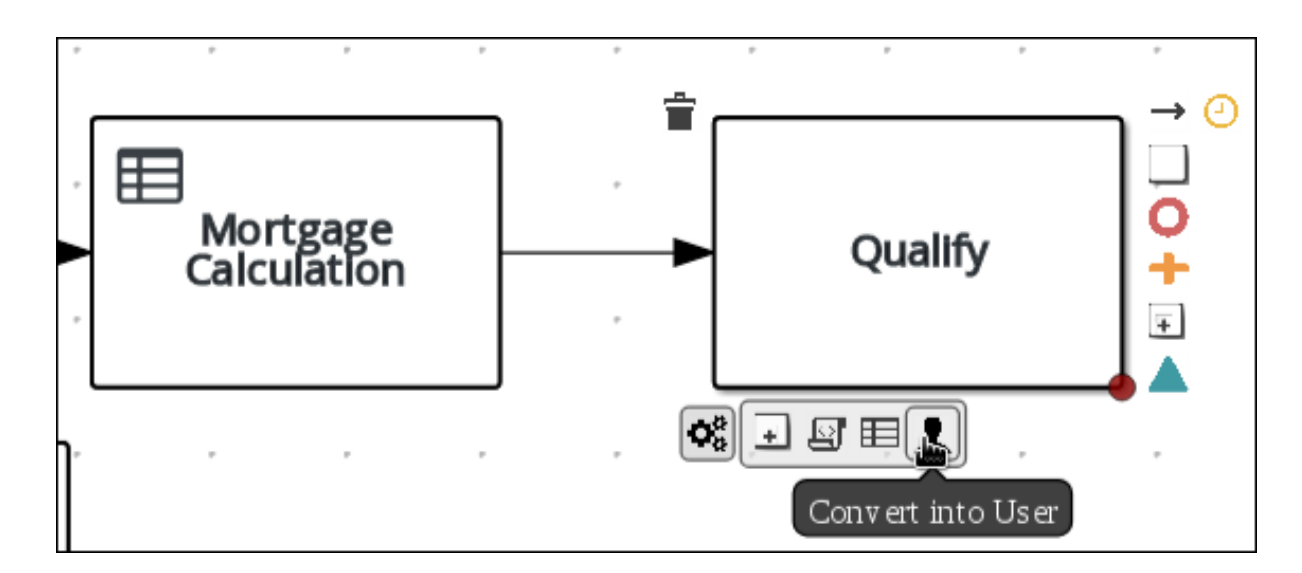

- 10. ユーザータスクをクリックして、Name フィールドに **Qualify** を入力し
	- て、Implementation/Execution を展開して以下の値を入力します。
	- Task Name: **Qualify**
	- Groups: **approver**
	- Assignments の横にある ムタリックします。Qualify Data I/Oウィンドウで、Add をクリックして、以下の割り当てを作成します。

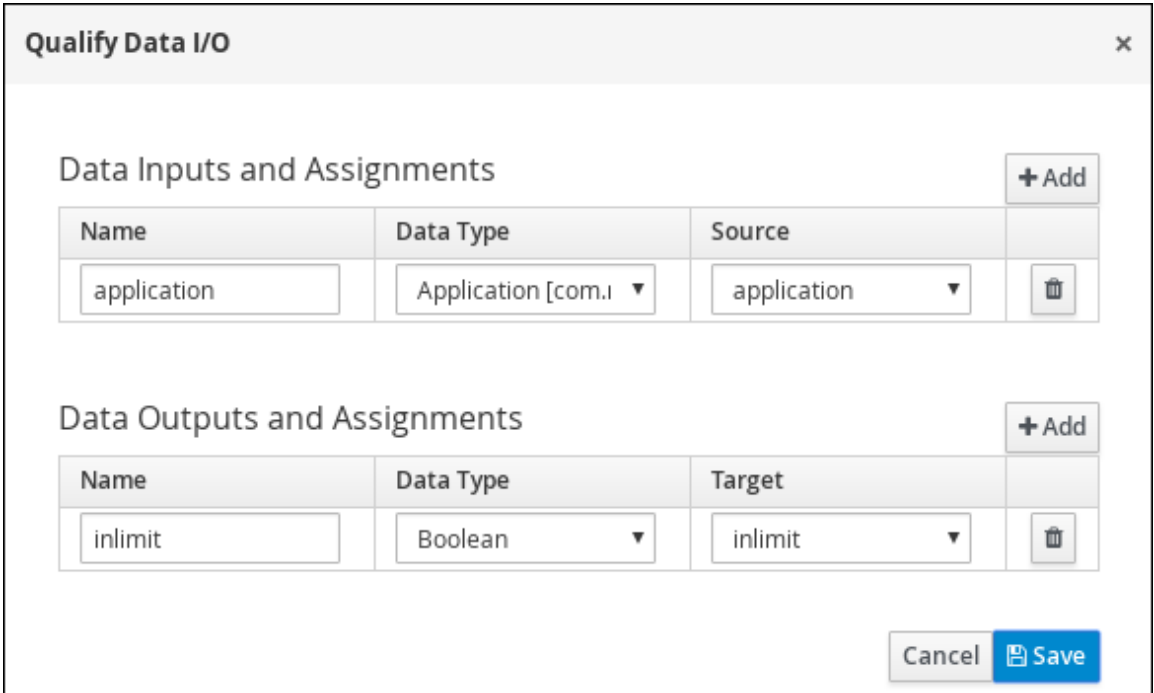

- 11. Save をクリックします。キャンバスで Save をクリックして変更を確定します。
- 12. Qualify タスクから排他ゲートウェイに外向き接続を作成します。
	- a. ノードパネルで GATEWAYS アイコンをクリックします。
	- b. Exclusive をクリックし、Qualify タスクの右側にドラッグします。
- 13. 排他ゲートウェイからの外向き接続を作成し、ユーザータスクに連結します。

14. 接続をクリックして、Diagram properties パネルの Name フィールドに **in Limit** と入力しま

- 14. 接続をクリックして、Diagram properties パネルの Name フィールドに **in Limit** と入力しま す。
- 15. Implementation/Execution を展開し、Condition Expression セクションの Expression を選 択します。
- 16. Process Variable ドロップダウンメニューから inlimit を選択し、Condition ドロップダウンメ ニューから Is true を選択します。

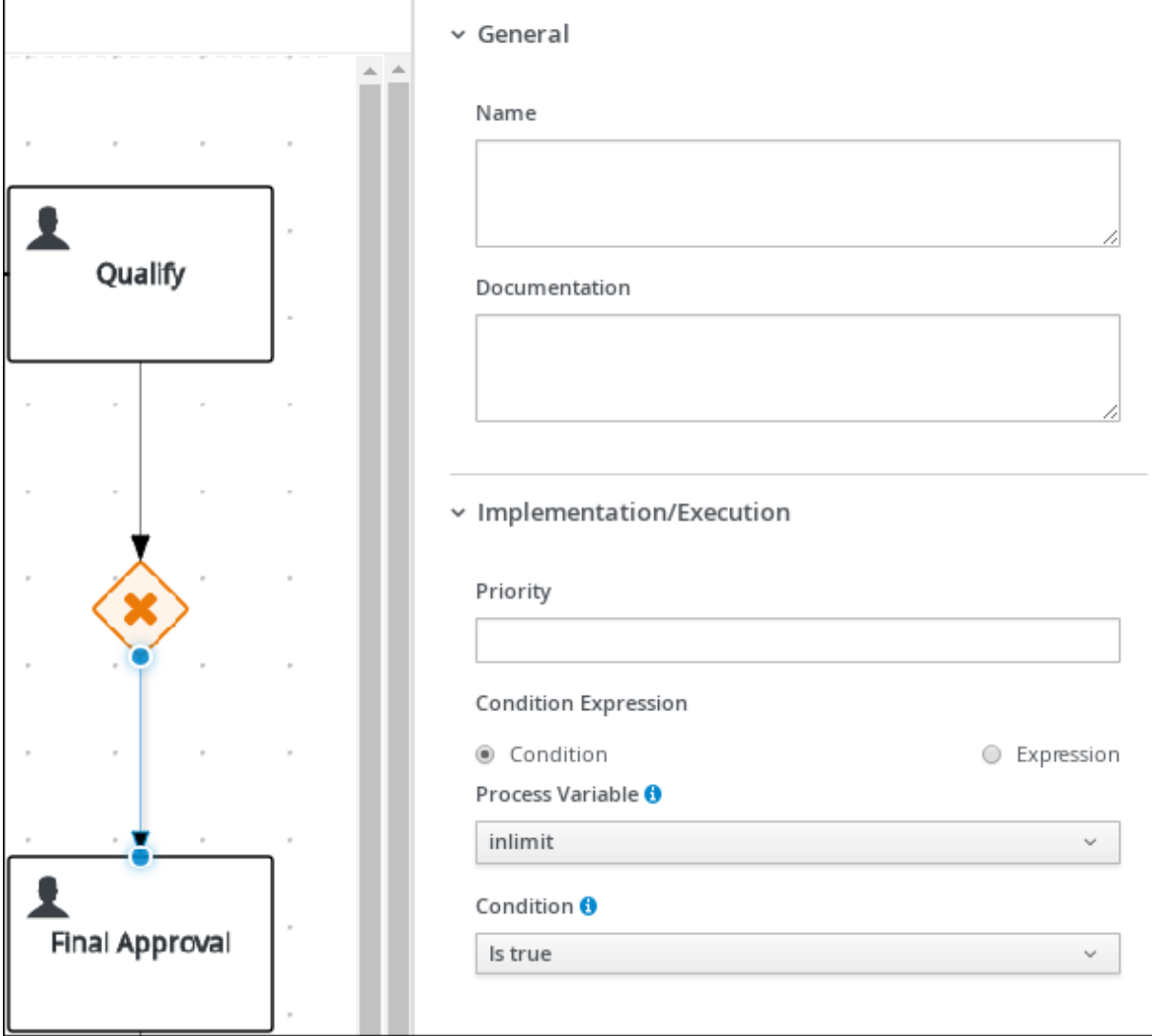

- 17. ユーザータスクをクリックし、Name フィールドに **Final Approval** を入力し て、Implementation/Execution を展開してから以下の値を入力します。
	- タスク名: finalapproval
	- グループ: **manager**
- 18. Assignments の横にある<br><u>ロンタックします。Final Approval Data I/Oウィンドウ</u> で、Add をクリックして以下の割り当てを作成します。

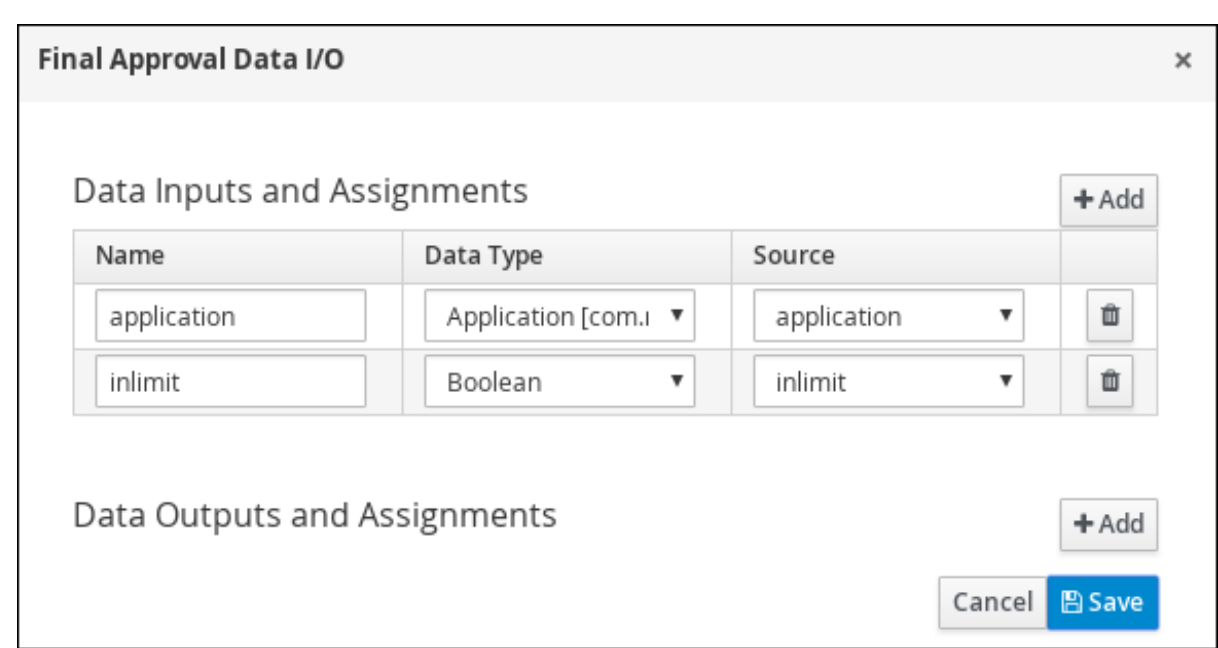

19. Save をクリックします。キャンバスで Save をクリックして変更を確定します。

#### <span id="page-25-0"></span>5.2.5. 頭金の増額

頭金の増額ビジネスプロセスは、頭金を増額することで、申請者がローンを組めるかどうかを確認しま す。最終結果は、申請者が頭金を増額できるかどうかに基づいて、ローンが最終的に承認または却下さ れます。

#### 手順

1. Final Approval ユーザータスクからの外向き接続を作成し、終了イベントに連結します。

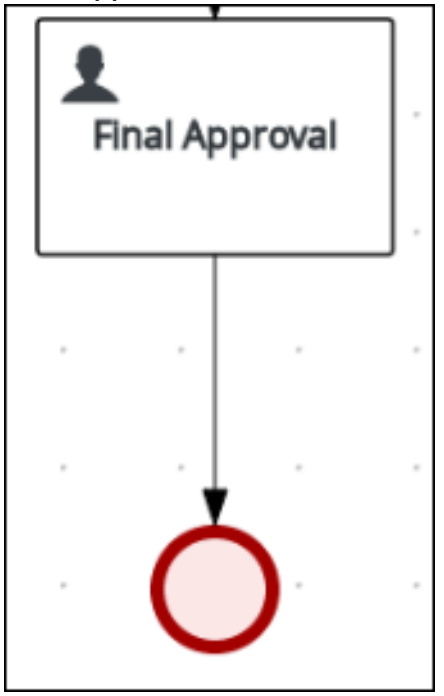

2. Final Approval ユーザータスクに連結する排他ゲートウェイに戻ります。2 つ目の外向き接続 を作成し、新しいユーザータスクに連結します。

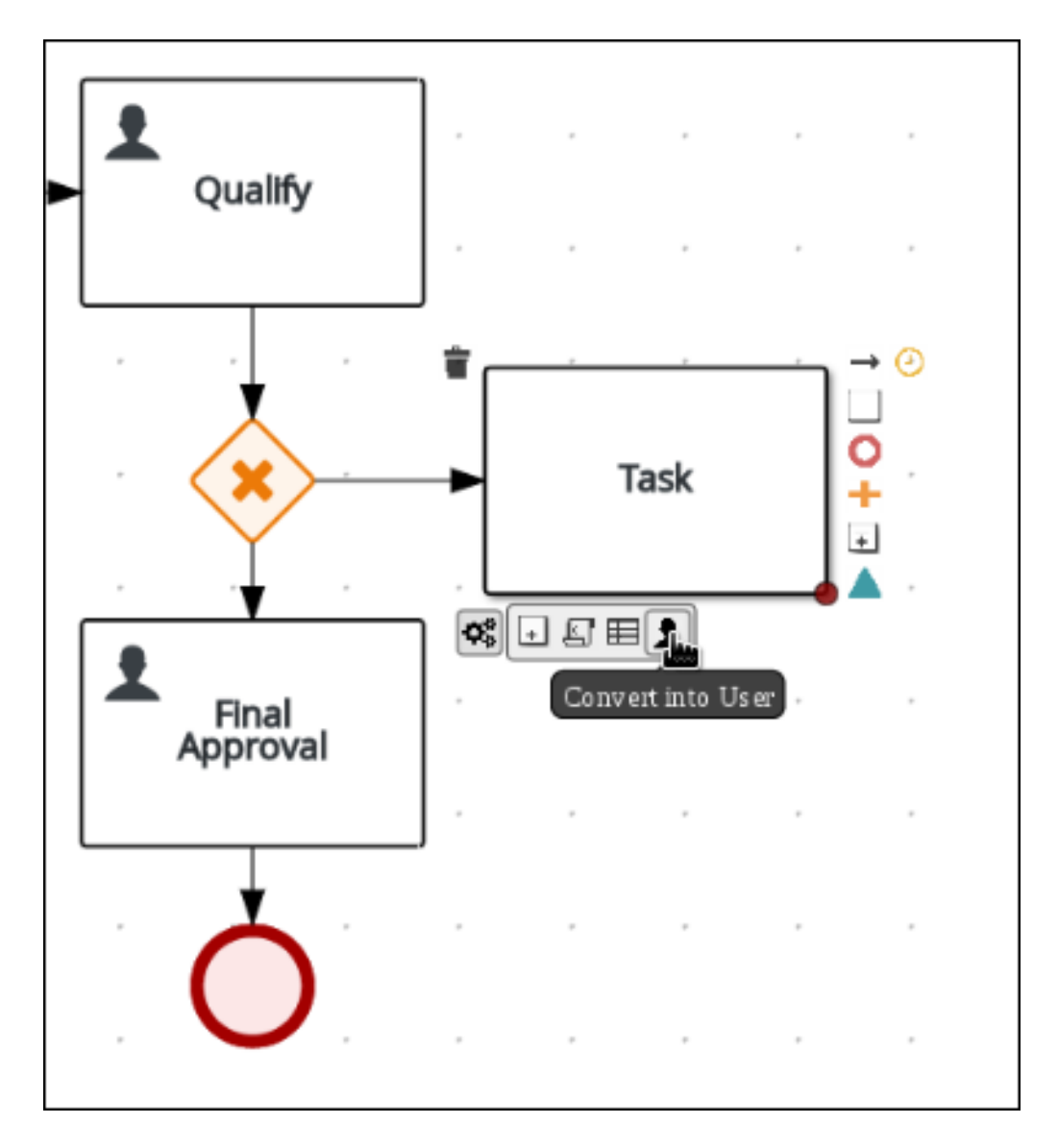

- 3. 接続をクリックして、Diagram properties パネルの Name フィールドに **Not in Limit** と入力し ます。
- 4. Implementation/Execution を展開し、Condition Expression セクションの Expression を選 択します。
- 5. Process Variable ドロップダウンメニューから inlimit を選択し、Condition ドロップダウンメ ニューから Is false を選択します。
- 6. キャンバスで空のスペースをクリックし、スクロールダウンし、Process Data を展開 し、Process Variables の横にある<br>
L、Process Variables の横にある<br>
<br>  $\boxed{a \times b \times c}$ 
	- Name: **incdownpayment**
	- Data Type: **Boolean**

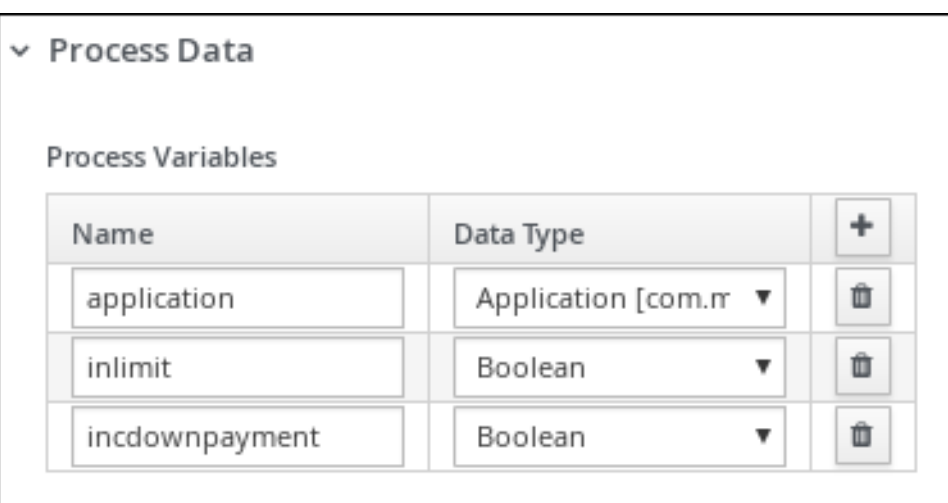

- 7. 新規ユーザータスクをクリックして、Diagram properties パネルで Name に **Increase Down Payment** を入力します。
- 8. Implementation/Execution を展開して以下の値を入力します。
	- タスク名: incdown
	- Groups: **broker**
	- Assignments の横にある ムタリックします。Increase Down Payment Data I/O ウィンドウで Add をクリックして、以下の割り当てを作成します。

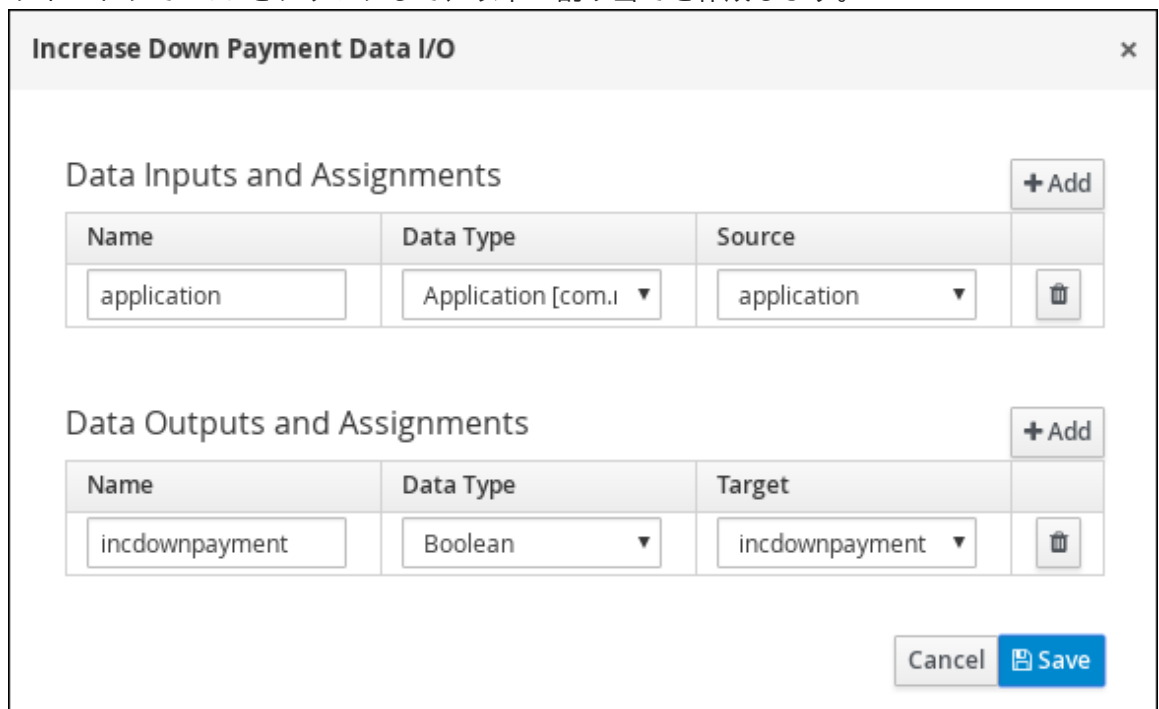

- 9. Save をクリックします。キャンバスで Save をクリックして変更を確定します。
- 10. Increase Down Paymentタスクから排他ゲートウェイへの外向き接続を作成します。
- 11. 排他ゲートウェイから終了イベントに外向き接続を作成します。
- 12. 接続をクリックして、Diagram properties パネルの Name フィールドに **Down payment not increased** と入力します。
- 13. Implementation/Execution を展開し、Condition Expression セクションの Expression を選 択します。
- 14. Process Variable ドロップダウンメニューから incdownpayment を選択し、Condition ドロッ プダウンメニューから Is false を選択します。
- 15. 排他ゲートウェイからの外向き接続を作成し、ユーザータスクに連結します。
- 16. 接続をクリックして、Diagram properties パネルの Name フィールドに **Down payment increased** と入力します。
- 17. Implementation/Execution を展開し、Condition Expression セクションの Expression を選 択します。
- 18. Process Variable ドロップダウンメニューから incdownpayment を選択し、Condition ドロッ プダウンメニューから Is true を選択します。
- 19. Save をクリックし、Save をクリックして変更を確定します。

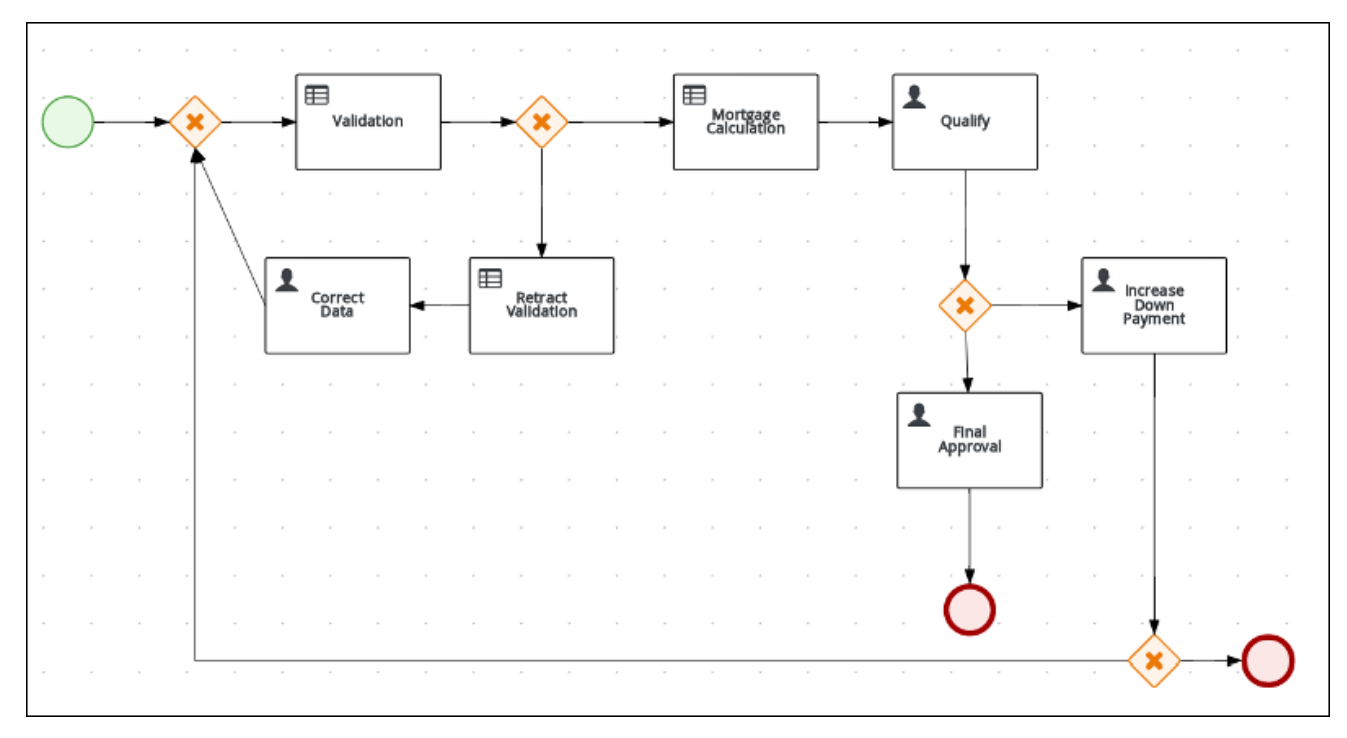

#### 図5.1 ビジネスプロセスの最終バージョン

## 第6章 ガイド付きルール

<span id="page-29-0"></span>ガイド付きルールは、ルール作成のプロセスを提供する、Business Central の UI ベースのガイド付き ルールデザイナーで作成するビジネスルールです。ガイド付きルールデザイナーを使用すると、ルール を定義するデータオブジェクトに基づいて、可能なインプットにフィールドおよびオプションを提供し ます。定義したガイド付きルールは、その他のすべてのルールアセットとともに Drools Rule Language (DRL) ルールにコンパイルされます。

ガイド付きルールに関連するすべてのデータオブジェクトは、ガイド付きルールと同じプロジェクト パッケージに置く必要があります。同じパッケージに含まれるアセットはデフォルトでインポートされ ます。必要なデータオブジェクトとガイド付きルールを作成したら、ガイド付きルールデザイナーの Data Objects タブから、必要なデータオブジェクトがすべてリストされていることを検証したり、 新 規アイテム を追加してその他の既存データオブジェクトをインポートしたりできます。

### <span id="page-29-1"></span>6.1. MORTGAGE\_PROCESS ビジネスルールの表示

以下の手順に従い、Mortgage\_Process プロジェクトの事前定義済みのビジネスルールについて学びま しょう。

#### 関連情報

ビジネスルールは、Red Hat Process Automation Manager のガイド付きルールウィザードを使用して [定義します。ガイド付きビジネスルールの作成に関する情報は、『ガイド付きルールを使用したデシ](https://access.redhat.com/documentation/ja-jp/red_hat_process_automation_manager/7.3/html-single/designing_a_decision_service_using_guided_rules) ジョンサービスの設計』を参照してください。

#### <span id="page-29-2"></span>6.1.1. ガイド付きルール Validate Down Payment の表示

WHEN と THEN ルールを確認して、条件の設定方法や、プロセスの実行時にどのように使用するかを 理解してください。

#### 手順

- 1. Menu → Design → Projects の順にクリックし、Mortgage Process をクリックします。
- 2. ガイド付きルール Validate Down Pavment をクリックします。
- 3. ガイド付きルール Validate Down Paymentの WHEN と THEN の条件と値を確認します。

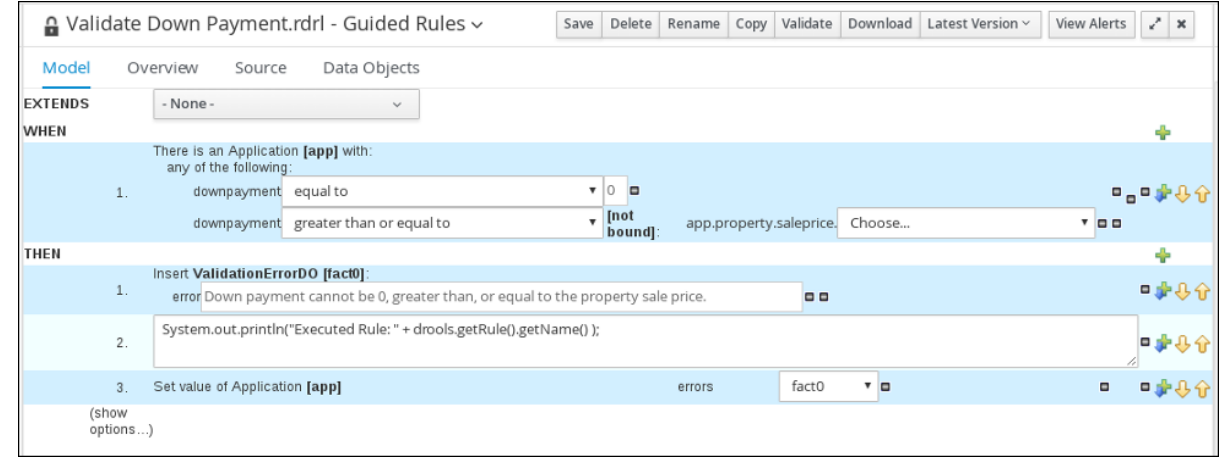

<span id="page-29-3"></span>6.1.2. ガイド付きルール RetractValidationErr の表示

WHEN と THEN ルールを確認して、条件の設定方法や、プロセスの実行時にどのように使用するかを 理解してください。

- 1. Menu → Design → Projects の順にクリックし、Mortgage Process をクリックします。
- 2. ガイド付きルール RetractValidationErr をクリックします。
- 3. ガイド付きルール RetractValidationErr の WHEN と THEN の条件と値を確認します。

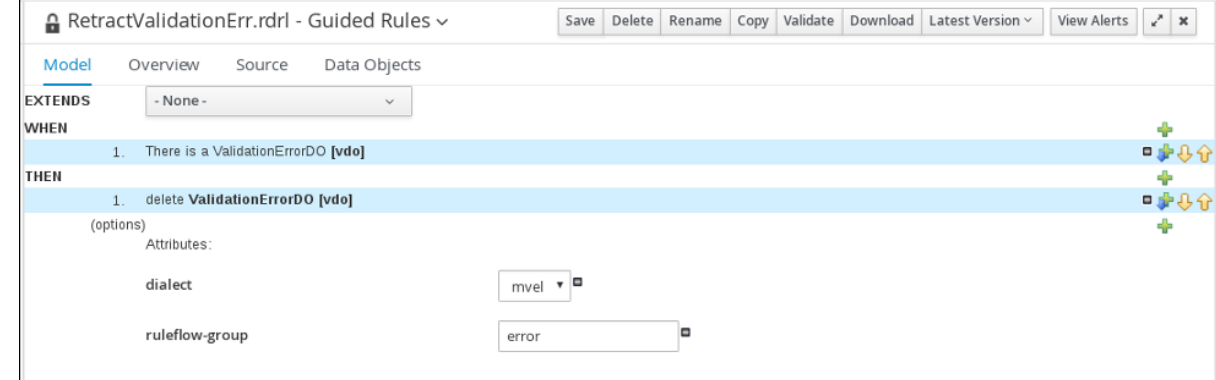

# 第7章 ガイド付きデシジョンテーブル

<span id="page-31-0"></span>ガイド付きデシジョンテーブルは、デシジョンテーブルのスプレッドシートに代わる方法で、ウィザー ドを用いて表形式でビジネスルールを定義します。ガイド付きデシジョンテーブルでは、プロジェクト で指定したデータオブジェクトをもとに、Business Central の UI ベースのウィザードに従ってルール属 性、メタデータ、条件、およびアクションを定義します。ガイド付きデシジョンテーブルを作成する と、定義したルールは、その他のすべてのルールアセットとともに Drools Rule Language (DRL) ルー ルにコンパイルされます。

ガイド付きデシジョンテーブルに関連するすべてのデータオブジェクトは、ガイド付きデシジョンテー ブルと同じプロジェクトパッケージに存在する必要があります。同じパッケージのアセットはデフォル トでインポートされます。必要なデータオブジェクトとガイド付きデシジョンテーブルの作成後、ガイ ド付きデシジョンテーブルデザイナーの Data Objects タブを使用して、必要なデータオブジェクトが すべてリストされていることを検証したり、 新規アイテム を追加してその他の既存データオブジェク トをインポートしたりできます。

#### <span id="page-31-1"></span>7.1. 住宅ローンデシジョンテーブルの表示

本章は、デシジョンテーブル MortgageDecisionTable を紹介することが目的です。このチュートリア ルでは、デシジョンテーブルの条件を作成したり設定したりせず、住宅ローンプロセス サンプルプロ ジェクトのガイド付きデシジョンテーブルアセット Mortgage Process に既に定義されている値と条 [件を確認します。デシジョンテーブル作成に関する情報は、『ガイド付きデシジョンテーブルを使用し](https://access.redhat.com/documentation/ja-jp/red_hat_process_automation_manager/7.3/html-single/designing_a_decision_service_using_guided_decision_tables) たデシジョンサービスの設計』を参照してください。

#### 前提条件

ビジネスルールが作成されている。詳細は「Mortgage Process [ビジネスルールの表示」](#page-29-1)を参照してく ださい。

- 1. Business Central で、Menu → Design → Projects の順にクリックし、Mortgage\_Process をク リックします。
- 2. スクロールダウンして、ガイド付きデシジョンテーブルアセット MortgageDecisionTable を クリックします。

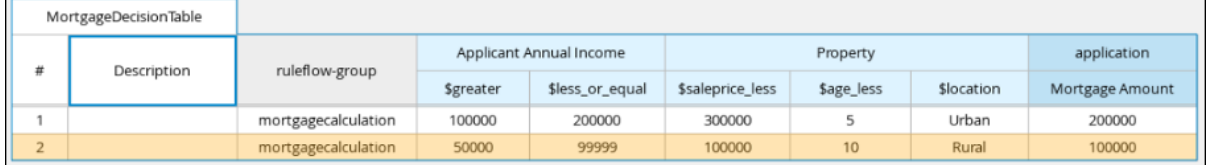

### 第8章 フォームの生成および編集

<span id="page-32-0"></span>以下の章は、住宅ローンアプリケーションのビジネスプロセスのユーザーデータを収集するフォームを 自動的に生成する方法を説明します。また、本章にはフォームの編集に関する情報が含まれており、 フォームの操作についても学びましょう。

#### 前提条件

MortgageApprovalProcess ビジネスプロセスが作成されました。詳細情報は、「新規の MortgageApprovalProcess [ビジネスプロセスアプリケーションの作成」を参照してくださ](#page-21-1)い。

#### <span id="page-32-1"></span>8.1. フォームの自動生成

Red Hat Process Automation Manager を使用すると、フォームを自動生成できます。このビジネスプ ロセスでは、Applicant フォーム、Property フォーム、Application フォームを自動的に生成します。

- 1. Business Central で、Menu → Design → Projects の順にクリックし、Mortgage\_Process をク リックします。
- 2. アセットリストから、MortgageApprovalProcess ビジネスプロセスを選択します。
- 3. 右上のメニューで Form Generationをクリックし、Generate all formsを選択します。

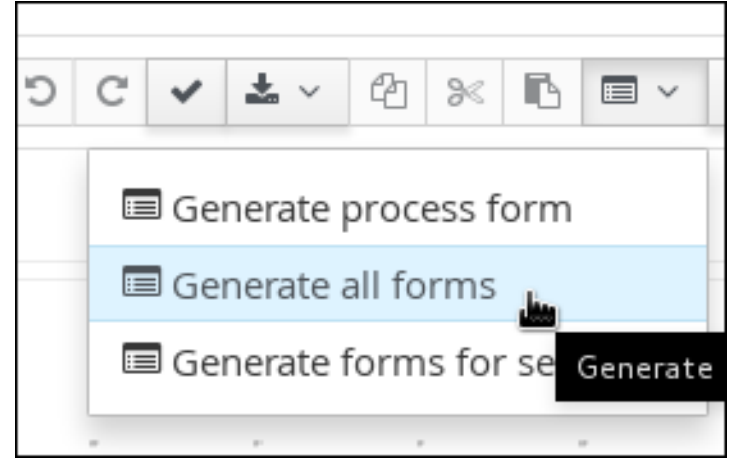

- 4. Menu → Design → Projects → Mortgage Process の順にクリックします。
- 5. アセットリストから、Applicant フォームを選択します。 Applicant フォームは以下のとおりです。

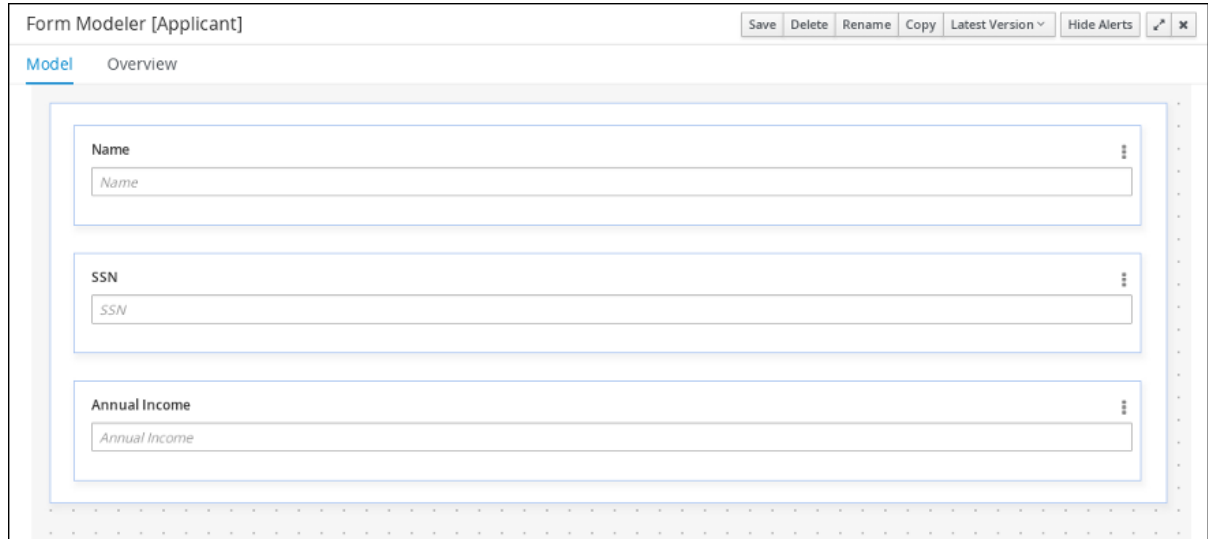

- 6. Menu → Design → Projects → Mortgage Process の順にクリックします。
- 7. アセットリストから Property フォームを選択します。Property フォームは以下のようになり ます。

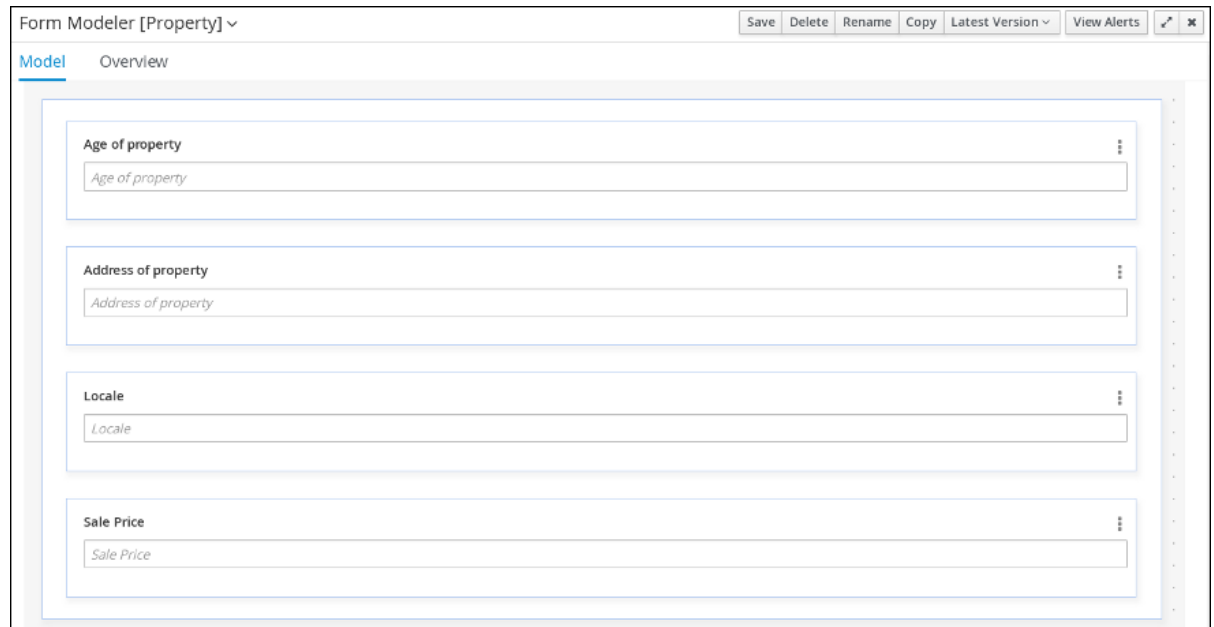

- 8. Menu → Design → Projects → Mortgage Process の順にクリックします。
- 9. アセットリストから Application フォームを選択します。Application フォームは以下のように なります。

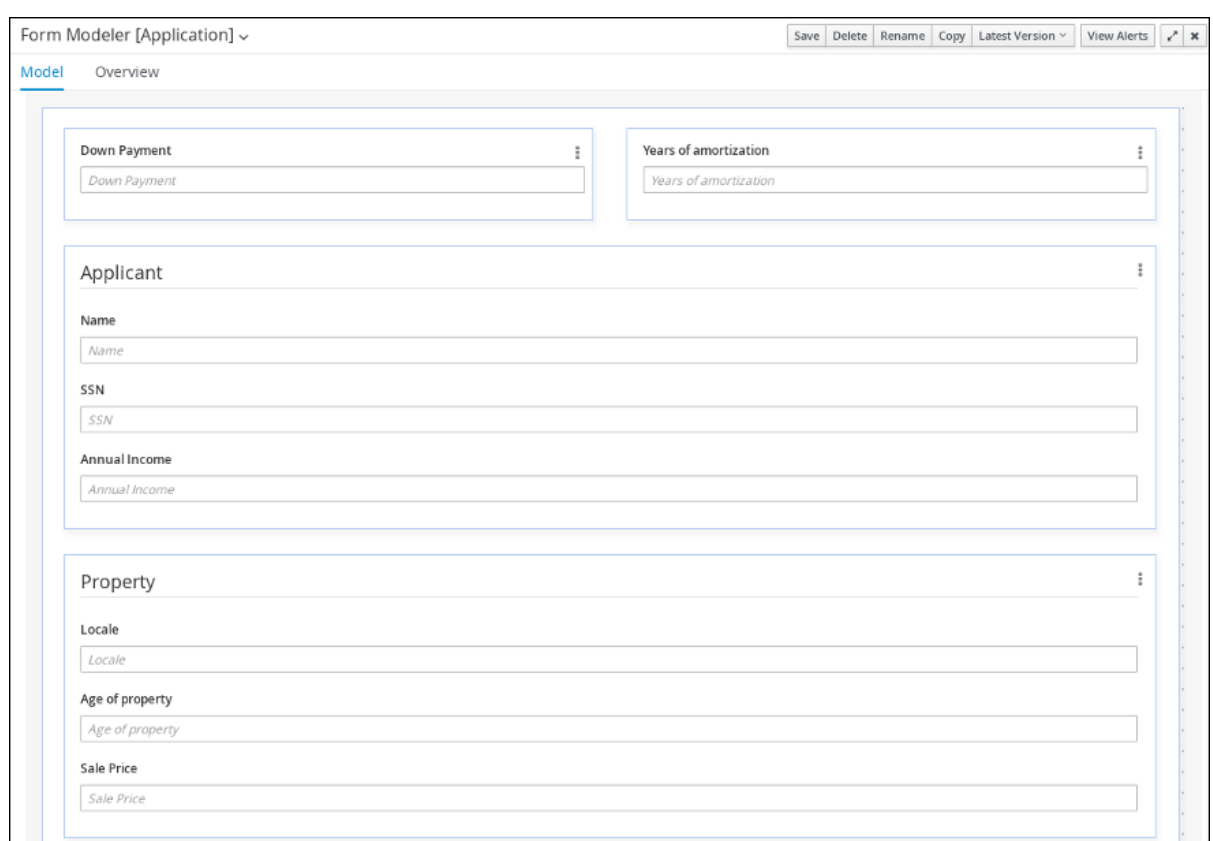

10. 右上の X をクリックして、エディターを閉じます。

#### <span id="page-34-0"></span>8.2. フォームの編集 (任意)

以下の任意のプロセスでは、このチュートリアルのビジネスプロセスの一環として、上で定義した Applicant フォームの編集方法を説明します。

- 1. Business Central で、Menu → Design → Projects の順にクリックし、Mortgage\_Process をク リックします。
- 2. Applicant データオブジェクトフォームをクリックし、新しい Address 行を追加します。
	- a. Form Controlsメニューを展開し、TextBox フィールドを既存のフォームにドラッグしま す。
	- b. 新しい Address 行に対してフォームのフィールドプロパティーを完了します。

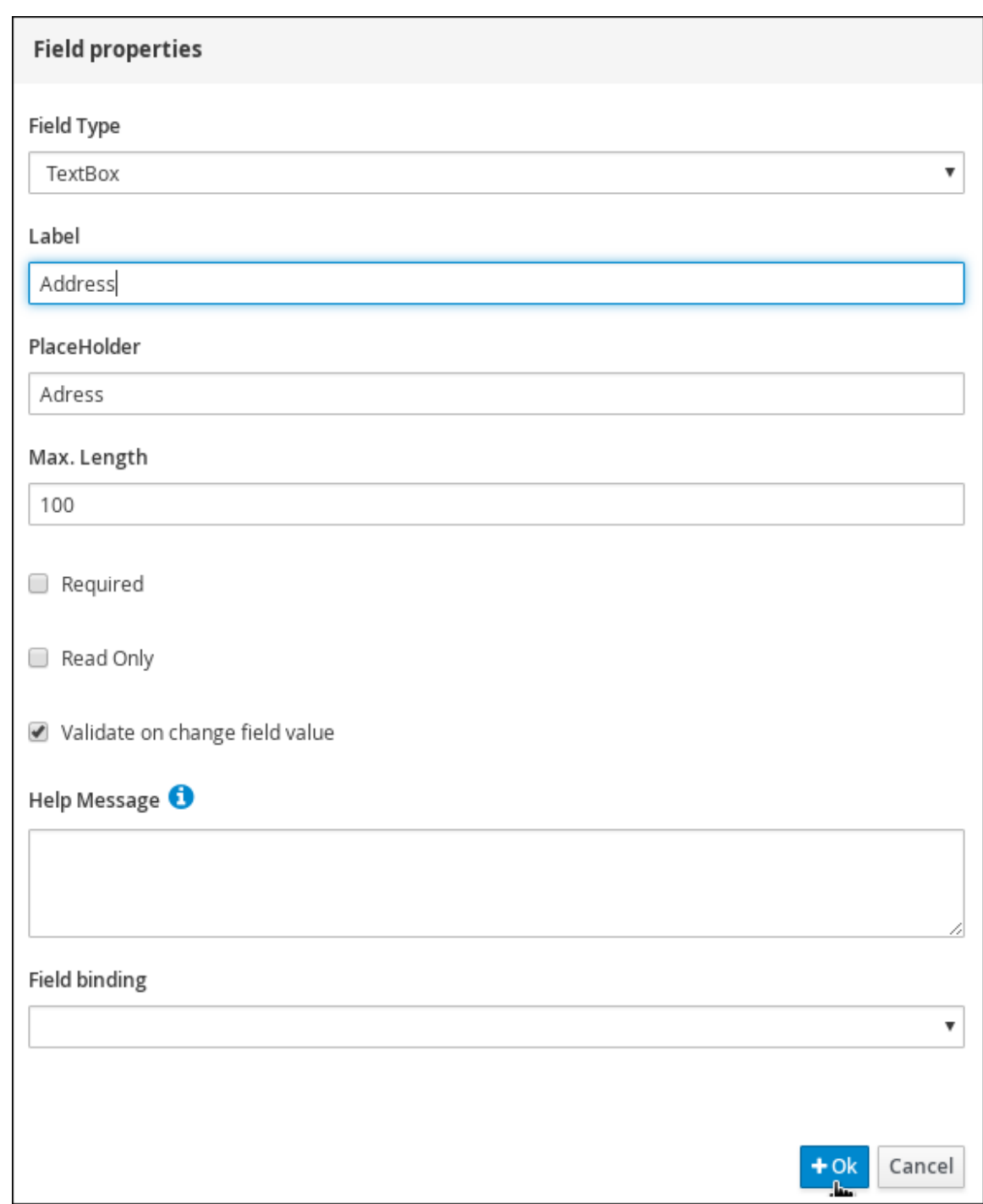

- 3. 右上の縦に並んだ 3 つの点をクリックし、行を編集または削除します。
- 4. Save をクリックし、Save をクリックして変更を確定します。

# <span id="page-36-0"></span>第9章 MORTGAGEAPPROVALPROCESS プロセスアプリケー ションのデプロイ

本章では、Red Hat Process Automation Manager に Mortgage\_Process アプリケーションの新しいイ ンスタンスをビルドしてデプロイする方法を説明します。

#### 前提条件

Process Server をデプロイし、Business Central に接続している。

#### 手順

- 1. Business Central で、Menu → Design → Projects の順にクリックし、Mortgage\_Process をク リックします。
- 2. デプロイ をクリックします。
	- KIE コンテナー (デプロイメントユニット) がプロジェクト名に含まれていない場合には、 デフォルト値でコンテナーが自動的に作成されます。
	- 以前のバージョンのプロジェクトがすでにデプロイされている場合は、プロジェクト設定 に移動して、プロジェクトバージョンを変更します。終了したら、変更を保存して Deploy をクリックします。これにより、最新の変更が適用された、同じプロジェクトの新しい バージョンが、古いバージョンとともにデプロイされます。

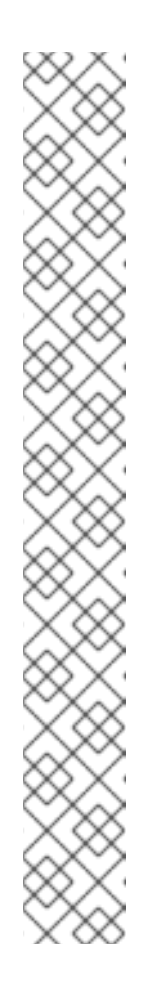

#### 注記

Build & Installオプションを選択してプロジェクトをビルドし、KJAR ファ イルを Process Server にデプロイせずに設定済みの Maven リポジトリーに 公開することもできます。開発環境では、Deploy をクリックすると、(該当 する場合) 実行中のインスタンスを中止することなくビルドされた KJAR ファイルを Process Server にデプロイすることができます。または Redeploy をクリックして、ビルドされた KJAR ファイルをデプロイして実 行中のインスタンスを中止することもできます。ビルドされた KJAR ファイ ルを次回にデプロイまたは再デプロイすると、以前のデプロイメントユニッ ト (KIE コンテナー) が同じターゲット Process Server で自動的に更新されま す。実稼働環境では Redeploy オプションは無効になっており、Deploy を クリックして KJAR ファイルを Process Server 上の新規デプロイメントユ ニット (KIE コンテナー) にデプロイすることのみが可能です。

Process Server の環境モードを設定するには、**org.kie.server.mode** システ ムプロパティーを **org.kie.server.mode=development** または **org.kie.server.mode=production** に設定します。Business Central の対応す るプロジェクトでのデプロイメント動作を設定するには、プロジェクトの Settings → General Settings → Version に移動し、Development Mode オ プションを選択します。デフォルトでは、Process Server および Business Central のすべての新規プロジェクトは開発モードになっていま す。Development Mode をオンにしたプロジェクトをデプロイしたり、実 稼働モードになっている Process Server に手動で **SNAPSHOT** バージョン の接尾辞を追加したプロジェクトをデプロイすることはできません。

3. デプロイメントを確認するには、Menu→ Manage→ Process Definitions をクリックし、

c をクリックします。 4. Actions 列の縦に並んだ 3 つの点をクリックし、Start を選択して、プロセスの新しいインスタ ンスを開始します。

# <span id="page-38-0"></span>第10章 MORTGAGEAPPROVALPROCESS プロセスアプリケー ションの実行

プロジェクトをデプロイしたので、プロジェクトで定義した機能を実行できます。本チュートリアルで は、住宅ローンブローカーとして、住宅ローン申請書にデータを入力しま

す。MortgageApprovalProcess ビジネスプロセスが実行し、定義しておいたデシジョンルールに基づ いて、申請者が条件に合った頭金を提示したかどうかを判断します。このビジネスプロセスは、ルール のテストを終了するか、続行するために頭金の増額を依頼します。アプリケーションが、ビジネスルー ルのテストを通過したら、銀行の承認者が申請書を見直し、ローンを承認または却下します。

#### 前提条件

- Process Server をデプロイし、Red Hat Process Automation Manager に接続している。
- Mortgage Process アプリケーションがデプロイされている。
- タスクを処理するユーザーが、以下のグループのメンバーになっている。
	- o approver: Qualify タスクの場合
	- o broker: Correct Data タスクおよび Increase Down Paymentタスクの場合
	- o manager: Final Approval タスクの場合

- 1. Red Hat Process Automation Manager にログインし、Menu → Manage → Process Definitions の順にクリックします。
- 2. MortgageApprovalProcess 行の任意の場所をクリックし、プロセスの詳細を表示します。
- 3. Diagram タブをクリックし、エディターでビジネスプロセスダイアグラムを表示します。
- 4. New Process Instance をクリックすると Application フォームが開き、以下の値をフォーム フィールドに入力します。
	- Down Payment: **30000**
	- Years of amortization: **10**
	- Name: **Ivo**
	- Annual Income: **60000**
	- SSN: **123456789**
	- Age of property: **8**
	- Address of property: **Brno**
	- Locale: **Rural**
	- Property Sale Price: **50000**
- 5. Submit をクリックして、新しいプロセスインスタンスを開始します。プロセスインスタンスを 開始すると、Instance Details ビューが開きます。
- 6. Diagram タブをクリックして、プロセスダイアグラムのプロセスフローを表示します。各タス クを通過した時のプロセスの状態が強調表示されます。
- 7. Menu → Track → Task Inbox の順にクリックすると、Qualify フォームが開きます。
- 8. 承認者は Qualify タスク情報を見直し、承認する場合は Is mortgage application in limit?を選 択して、Complete をクリックします。
- 9. Task Inbox で、Final Approval 行の任意の場所をクリックし、Final Approval タスクを開きま す。
- 10. Claim をクリックして、タスクの担当を要求し、Complete をクリックして、ローンの承認プ ロセスを終了します。

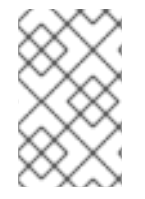

#### 注記

Save ボタンおよび Release ボタンは、承認プロセスを中断したり、(フィールド値を 待っている場合は) インスタンスを保存したり、別のユーザーが修正するタスクを解除し たりするために使用します。

# <span id="page-40-0"></span>第11章 MORTGAGEAPPROVALPROCESS プロセスアプリケー ションの監視

以下の章では、システム管理者や知識労働者など、職務が異なる銀行の従業員が、住宅ローンの承認プ ロセスのインスタンスを追跡するために、監視機能の一部をどのように使用していくかを説明します。

#### 前提条件

Process Server をデプロイし、Business Central に接続している。

#### 手順

- 1. Red Hat Process Automation Manager にログインし、Menu → Manage → Process Instances の順にクリックします。
- 2. Manage Process Instancesウィンドウで、State、Errors、Id などのフィルターを設定しま す。
- 3. State フィルターで Completed を選択し、完了した MortgageApprovalProcess インスタン スをすべて表示します。
- 4. 以下のいずれのタブをクリックして、特定のプロセスインスタンスを監視するのに利用できる 情報の種類を確認します。
	- **•** Instance Details
	- **•** Process Variables
	- Documents
	- Logs
	- Diagram
- 5. Menu → Track → Process Reports の順にクリックします。このビューにはさまざまなチャー トが含まれているため、上級のプロセスマネージャーはこのようなチャートを使用して、タス クのレポートを行うために Type、Start Date、Running Time などに基づく全プロセスの概要 を確認できます。

<span id="page-40-1"></span>11.1. デフォルトおよび詳細フィルターを使用したプロセスインスタンスの フィルタリング

Business Central には、デフォルトおよび高度なフィルターが含まれており、実行中のプロセスインス タンスのフィルタリングや、検索に役立ちます。Advanced Filters オプションを使用してカスタムの フィルターを作成することも可能です。

<span id="page-40-2"></span>11.1.1. デフォルトのフィルターを使用したプロセスインスタンスのフィルタリング

State、Errors、Filter By、Name、Start Dateおよび Last update などの属性で、プロセスインスタ ンスをフィルタリングします。

#### 手順

1. Business Central で、Menu → Manage → Process Instances に移動します。

- 2. Manage Process Instancesページの左側にあるフィルターアイコンをクリックして、Filters ペインを展開します。 このペインは、以下のプロセス属性を表示し、プロセスインスタンスのフィルタリングに使用 できます。
	- State: 状態をもとにプロセスインスタンスをフィルタリングします (Active、Aborted、Completed、Pending および Suspended)。
	- Errors: エラー別でプロセスインスタンスをフィルタリングします。
	- Filter By: Id、Initiator、Correlation Key または Description 属性をもとにプロセスインス タンスをフィルタリングします。
		- i. 必要な属性を選択します。
		- ii. 以下のテキストフィールドに検索クエリーを入力します。

iii. Apply をクリックします。

- Name: プロセス定義名をもとにプロセスインスタンスをフィルタリングします。
- Start Date: 作成日をもとにプロセスインスタンスをフィルタリングします。
- Last update: 最終変更日をもとにプロセスインスタンスをフィルタリングします。

Advanced Filters オプションを使用して、Business Central でカスタムのフィルターを作成することも 可能です。

<span id="page-41-0"></span>11.1.2. 詳細フィルターを使用したプロセスインスタンスのフィルタリング

Advanced Filters オプションを使用して、カスタムのプロセスインスタンスフィルターを作成します。 新たに作成したカスタムのフィルターが Saved Filters ペインに追加され、Manage Process Instances ページの左側の星アイコンをクリックしてアクセスできます。

#### 手順

- 1. Business Central で、Menu → Manage → Process Instances に移動します。
- 2. Manage Process Instancesページで、Advanced Filters アイコンをクリックします。
- 3. Advanced Filters ペインで、フィルターの名前と説明を入力し、Add New をクリックします。
- 4. Select column ドロップダウンリストから processName などの属性を選択します。ドロップ ダウンの内容は、processName != value1 に変わります。
- 5. もう一度ドロップダウンをクリックして、必要な論理クエリーを選択します。processName 属性では、equals toを選択します。
- 6. テキストフィールドの値を、フィルタリングするプロセスの名前に変更します。

注記

名前は、プロジェクトのビジネスプロセスに定義した値と一致する必要がありま す。

7. Save をクリックして、フィルター定義に従い、プロセスをフィルタリングします。

8. 星のアイコンをクリックして、Saved Filters ペインを開きます。 Saved Filters ペインで、保存した詳細フィルターすべてを表示できます。

# 付録A バージョン情報

<span id="page-43-0"></span>本ドキュメントの最終更新日: 2019 年 5 月 8 日 (水)